# Acer Liquid Express E320 User Guide

#### © 2011 All Rights Reserved

Acer Liquid Express Smartphone User Guide Model: E320 First issue: 7/2011

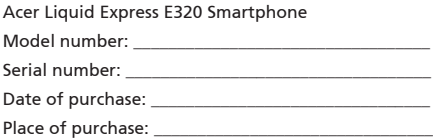

# Table of Contents

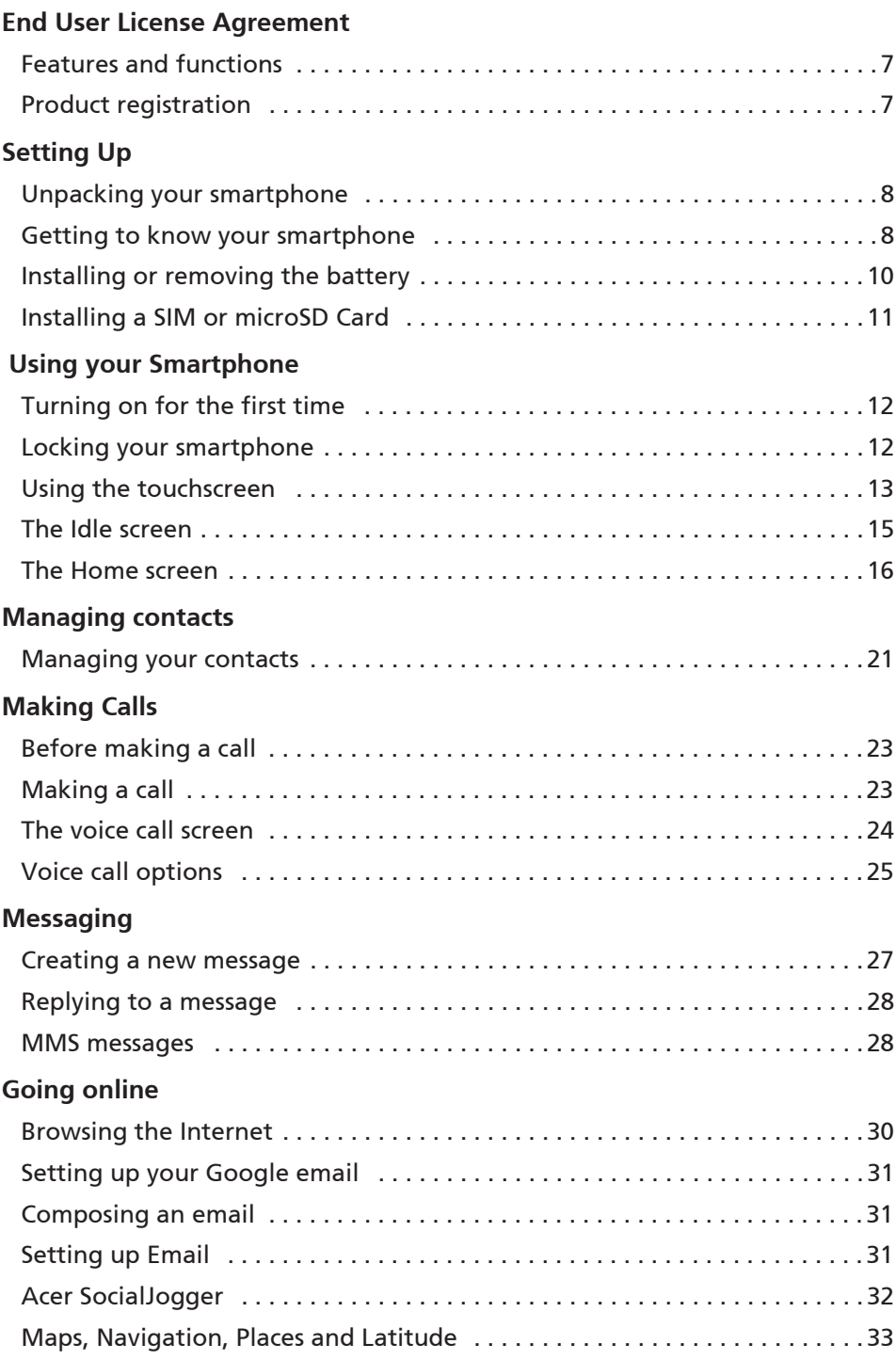

#### **Using the Camera**

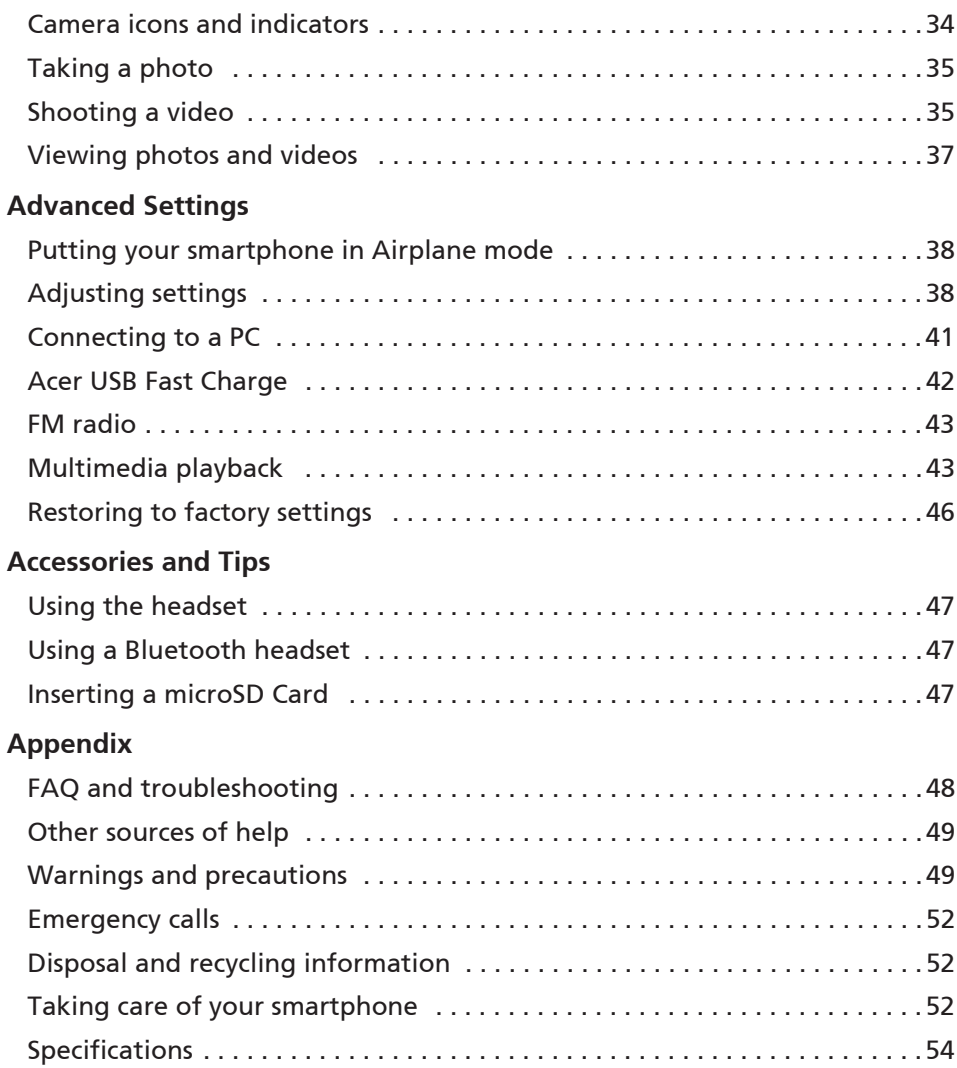

# End User License Agreement

IMPORTANT-READ CAREFULLY: THIS END USER LICENSE AGREEMENT ("AGREEMENT") IS A LEGAL AGREEMENT BETWEEN YOU (EITHER AN INDIVIDUAL OR A SINGLE ENTITY), AND ACER INC. INCLUDING ITS SUBSIDIARIES ("ACER") FOR THE SOFTWARE (WHETHER PROVIDED BY ACER OR BY ACER'S LICENSORS OR SUPPLIERS) THAT ACCOMPANIES THIS AGREEMENT, INCLUDING ANY ASSOCIATED MEDIA, PRINTED MATERIALS AND RELATED USER ELECTRONIC DOCUMENTATION WHICH MAY BE BRANDED "ACER" ("SOFTWARE"). AGREEMENTS RELATING TO ANY OTHER PRODUCT OR TOPIC ARE NEITHER INTENDED NOR SHOULD THEY BE IMPLIED. BY INSTALLING THE ACCOMPANYING SOFTWARE OR ANY PORTION THEREOF, YOU AGREE TO BE BOUND BY THE TERMS AND CONDITIONS OF THIS AGREEMENT. IF YOU DO NOT AGREE TO ALL OF THE TERMS AND CONDITIONS OF THIS AGREEMENT, DO NOT CONTINUE THE INSTALLATION PROCESS AND IMMEDIATELY DELETE ALL INSTALLED FILES, IF ANY, OF THE ACCOMPANYING SOFTWARE FROM YOUR **PHONE** 

IF YOU DO NOT HAVE A VALIDLY-LICENSED COPY OF THE APPLICABLE SOFTWARE, YOU ARE NOT AUTHORIZED TO INSTALL, COPY OR OTHERWISE USE THE SOFTWARE, AND HAVE NO RIGHTS UNDER THIS AGREEMENT.

The Software is protected by U.S. and international copyright laws and conventions as well as other intellectual property laws and treaties. The Software is licensed, not sold.

#### GRANT OF LICENSE

Acer grants to you the following non-exclusive and non-transferable rights with respect to the Software. Under this Agreement, you may:

- 1. Install and use the Software only on a single designated phone. A separate license is required for each phone on which the Software will be used;
- 2. Make one copy of the Software solely for backup or archival purposes;
- Make one hardcopy of any electronic documents included in the Software, provided that you receive the documents electronically.

#### **RESTRICTIONS**

You may NOT:

- 1. Use or copy the Software except as provided in this Agreement;
- 2. Rent or lease the Software to any third party:
- 3. Modify, adapt, or translate the Software in whole or in part;
- 4. Reverse engineer, decompile, or disassemble the Software or create derivative works based upon the Software;
- 5. Merge the Software with any other program or modify the Software, except for your personal use; and
- 6. Sublicense or otherwise make the Software available to third parties, except that you may, after prior written notification to Acer, transfer the Software as a whole to a third party so long as you do not retain any copies of the Software and such third party accepts the terms of this Agreement.
- 
- 7. Transfer your rights under this Agreement to any third parties. 8. Export the Software in contravention of applicable export laws and regulations, or (i) sell, export, re-export, transfer, divert, disclose technical data, or dispose of, any Software to any prohibited person, entity, or destination including, without limitation, Cuba, Iran, North Korea, Sudan and Syria; or (ii) use any Software for any use prohibited by the laws or regulations of the United States.

#### SUPPORT SERVICES

Acer is not obligated to provide technical or other support for the Software.

#### ACER LIVE UPDATE

Certain of the software contains elements that enable the use of the Acer Live Update service, which allows for updates for such software to be automatically downloaded and installed on your phone. By installing the software, you hereby agree and consent that Acer (or its licensors) may automatically check the version of such software that you are using on your phone and may provide upgrades to such software that may be automatically downloaded on to your phone.

#### OWNERSHIP AND COPYRIGHT

Title, ownership rights and intellectual property rights in and to the Software and all copies thereof shall remain with Acer or Acer's licensors or suppliers (as applicable). You do not have or shall not gain any proprietary interest in the Software (including any modifications or copies made by or for you) or any related intellectual property rights. Title and related rights in the content accessed through the Software is the property of the applicable content owner and may be protected by applicable law. This license gives you no rights to such contents. You hereby agree

- 1. Not to remove any copyright or other proprietary notices from the Software;
- 2. To reproduce all such notices on any authorized copies you make; and
- 3. To use best efforts to prevent any unauthorized copying of the Software.

#### TRADEMARKS

This Agreement does not grant to you any rights in connection with any trademarks or service marks of Acer or of Acer's licensors or suppliers.

#### DISCLAIMER OF WARRANTIES

TO THE MAXIMUM EXTENT PERMITTED BY APPLICABLE LAW, ACER, ITS SUPPLIERS, AND ITS LICENSORS, PROVIDE THE SOFTWARE "AS IS" AND WITH ALL FAULTS, AND HEREBY DISCLAIM ALL OTHER WARRANTIES AND CONDITIONS, EITHER EXPRESS, IMPLIED OR STATUTORY, INCLUDING, BUT NOT LIMITED TO, ANY IMPLIED WARRANTIES, DUTIES OR CONDITIONS OF MERCHANTABILITY, OF FITNESS FOR A PARTICULAR PURPOSE, OF ACCURACY OR COMPLETENESS OF RESPONSES, OF RESULTS, OF WORKMANLIKE EFFORT, OF LACK OF VIRUSES, AND OF LACK OF NEGLIGENCE, ALL WITH REGARD TO THE SOFTWARE AND THE PROVISION OF OR FAILURE TO PROVIDE SUPPORT SERVICES. ALSO, THERE IS NO

WARRANTY OR CONDITION OF TITLE, QUIET ENJOYMENT, QUIET POSSESSION, CORRESPONDENCE TO DESCRIPTION OR NON-INFRINGEMENT WITH REGARD TO THE SOFTWARE.

#### EXCLUSION OF INCIDENTAL, CONSEQUENTIAL AND CERTAIN OTHER DAMAGES

TO THE MAXIMUM EXTENT PERMITTED BY APPLICABLE LAW, IN NO EVENT SHALL ACER, ACER'S SUPPLIERS, OR ACER'S LICENSORS, BE LIABLE FOR ANY SPECIAL, INCIDENTAL, INDIRECT, PUNITIVE, OR CONSEQUENTIAL DAMAGES WHATSOEVER (INCLUDING, BUT NOT LIMITED TO, DAMAGES FOR LOSS OF PROFITS OR CONFIDENTIAL OR OTHER INFORMATION, FOR BUSINESS INTERRUPTION, FOR PERSONAL INJURY, FOR LOSS OF PRIVACY, FOR FAILURE TO MEET ANY DUTY INCLUDING OF GOOD FAITH OR OF REASONABLE CARE, FOR NEGLIGENCE, AND FOR ANY OTHER PECUNIARY OR OTHER LOSS WHATSOEVER) ARISING OUT OF OR IN ANY WAY RELATED TO THE USE OF OR INABILITY TO USE THE SOFTWARE, THE PROVISION OF OR FAILURE TO PROVIDE SUPPORT SERVICES, OR OTHERWISE UNDER OR IN CONNECTION WITH ANY PROVISION OF THIS AGREEMENT, EVEN IN THE EVENT OF THE FAULT, TORT (INCLUDING NEGLIGENCE), STRICT LIABILITY, BREACH OF CONTRACT OR BREACH OF WARRANTY OF ACER OR ITS SUPPLIERS OR LICENSORS, AND EVEN IF ACER AND ITS SUPPLIERS AND LICENSORS HAVE BEEN ADVISED OF THE POSSIBILITY OF SUCH DAMAGES.

#### LIMITATION OF LIABILITY AND REMEDIES

NOTWITHSTANDING ANY DAMAGES THAT YOU MIGHT INCUR FOR ANY REASON WHATSOEVER (INCLUDING, WITHOUT LIMITATION, ALL DAMAGES REFERENCED ABOVE AND ALL DIRECT OR GENERAL DAMAGES), THE ENTIRE LIABILITY OF ACER, ITS SUPPLIERS, AND ITS LICENSORS, UNDER ANY PROVISION OF THIS AGREEMENT, AND YOUR EXCLUSIVE REMEDY FOR ALL OF THE FOREGOING, SHALL BE LIMITED TO THE AGGREGATE AMOUNT PAID BY YOU FOR THE SOFTWARE. THE FOREGOING LIMITATIONS, EXCLUSIONS AND DISCLAIMERS (INCLUDING DISCLAIMER OF WARRANTIES AND EXCLUSION OF INCIDENTAL, CONSEQUENTIAL AND CERTAIN OTHER DAMAGES ABOVE) SHALL APPLY TO THE MAXIMUM EXTENT PERMITTED BY APPLICABLE LAW, EVEN IF ANY REMEDY FAILS ITS ESSENTIAL PURPOSE; PROVIDED, HOWEVER, THAT BECAUSE SOME JURISDICTIONS DO NOT ALLOW THE EXCLUSION OR LIMITATION OR LIABILITY FOR CONSEQUENTIAL OR INCIDENTAL DAMAGES, THE ABOVE LIMITATION MAY NOT APPLY TO YOU.

#### **TERMINATION**

Without prejudice to any other rights, Acer may immediately terminate this Agreement without notice if you fail to comply with any terms and conditions of this Agreement.

In such event, you must:

- 1. Cease all use of the Software;
- 2. Destroy or return to Acer the original and all copies of the Software; and
- 3. Delete the Software from all phones on which it was resident.

All disclaimers of warranties and limitation of liability set forth in this Agreement shall survive termination of this Agreement.

#### GENERAL

This Agreement represents the complete agreement between you and Acer relating to this license for the Software and supersedes all prior agreements, communications, proposals and representations between the parties and prevails over any conflicting or additional terms of any quote, order, acknowledgement or similar communication. This Agreement may only be modified by a written document signed by both parties. If any provision of this Agreement is held by a court of competent jurisdiction to be contrary to law that provision will be enforced to the maximum extent permissible and the remaining provisions of this Agreement will remain in full force and effect.

#### ADDITIONAL PROVISIONS APPLICABLE TO THIRD PARTY SOFTWARE AND SERVICES

Software provided hereunder by Acer's licensors or suppliers ("Third Party Software") is made available to you for your personal, non-commercial use only. You may not use the Third Party Software in any manner that could damage, disable, overburden, or impair the services provided by Acer's licensors or suppliers hereunder ("Third Party Services"). Furthermore, you may not use the Third Party Software in any manner that could interfere with any other party's use and enjoyment of the Third Party Services, or the services and products of Acer's licensors' or suppliers' third party licensors. Your use of the Third Party Software and Third Party Services is also subject to additional terms and conditions and policies which can be accessed through our global website.

#### Privacy policy

During registration you will be asked to submit some information to Acer. Please refer to Acer's privacy policy at www.acer.com or your local Acer website.

# Getting to know your smartphone

# Features and functions

Your new smartphone offers leading, easy-to-access multimedia and entertainment features. You can:

- Access your email while on the move.
- Connect to the Internet at high speed, via HSDPA (7.2 Mbps), HSUPA (2 Mbps) or Wi-Fi.
- Keep in touch with your friends via your Contacts and social networking applications.

# Product registration

When using your product for the first time, it is recommended that you immediately register it. This will give you access to some useful benefits, such as:

- Faster service from our trained representatives.
- Membership in the Acer community: receive promotions and participate in customer surveys.
- The latest news from Acer.

Hurry and register, as other advantages await you!

#### How to register

To register your Acer product, please visit mobile.acer.com/. Click PRODUCT REGISTRATION and follow the simple instructions.

You can also register directly from your smartphone by tapping the Registration icon.

After we receive your product registration, you will be sent a confirmation email with important data that you should keep in a safe place.

# Unpacking your smartphone

Your new smartphone comes packed in a protective box. Carefully unpack the box and remove the contents. If any of the following items is missing or damaged, contact your dealer immediately:

- Acer Liquid Express E320 Smartphone
- Battery
- Quick Guide
- USB cable
- AC adapter
- Headset

# Getting to know your smartphone

Views

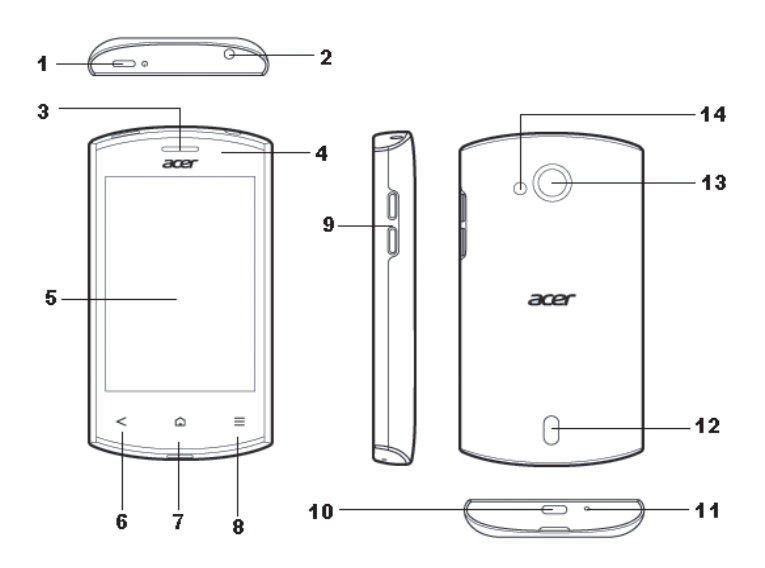

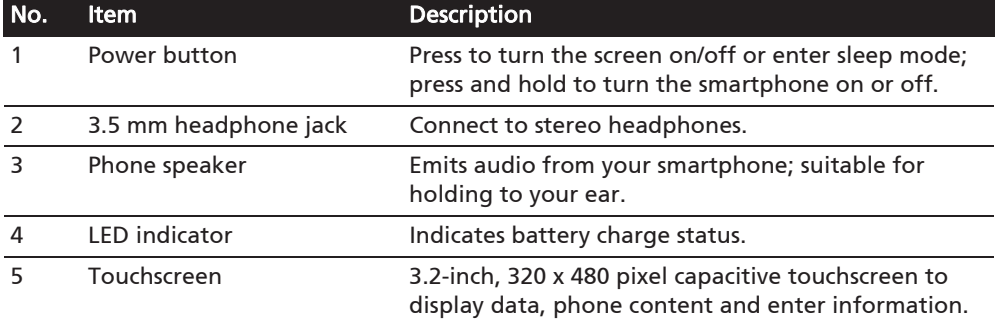

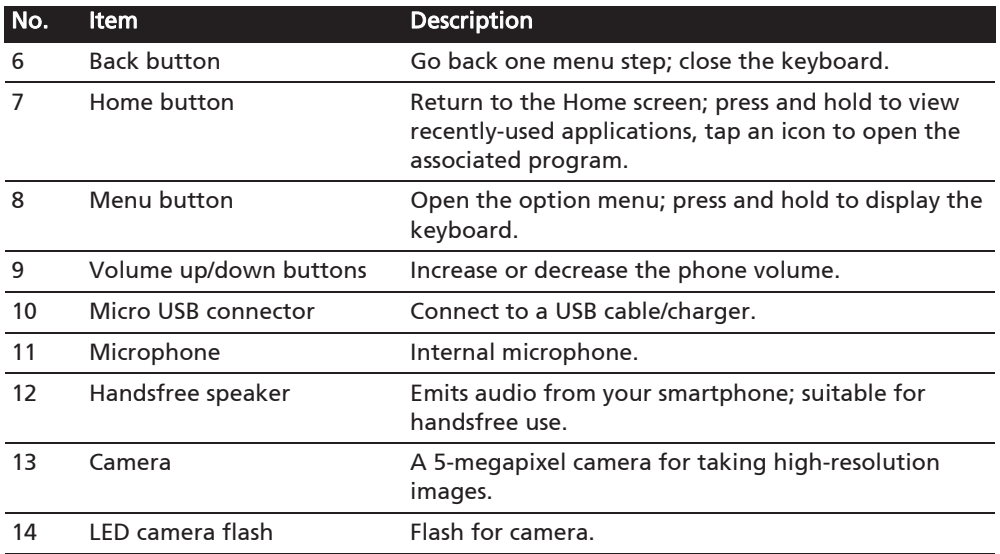

## LED indicators

#### Charge indicator:

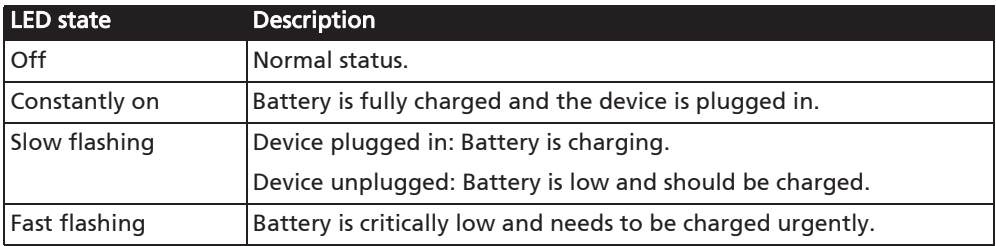

# Installing or removing the battery

Your smartphone uses a replaceable battery to provide power. It is packed separately from your smartphone and needs to be inserted and charged before you can use the smartphone.

### Installing the battery

Insert your fingernail into the cutout between the battery cover and the phone. Unclip the cover and lift off the battery cover.

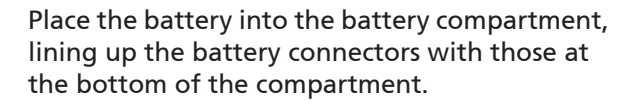

Align the tabs on the cover into the slots on the phone. Gently press the cover until it snaps in place.

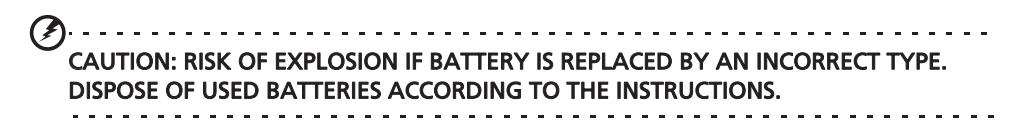

## Charging the battery

For initial use, you need to charge your smartphone for eight hours. After that you can recharge the battery as needed.

Connect the AC adapter cord to the micro USB connector on your smartphone.

#### Removing the battery

Open the battery compartment as shown in "Installing the battery" on page 10. Lift the battery out of the compartment using the clip on the top of the battery.

Replace the battery cover as described above.

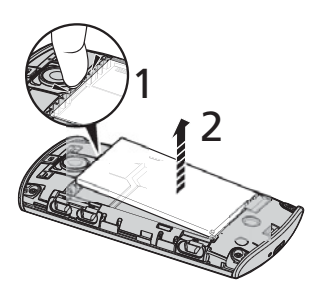

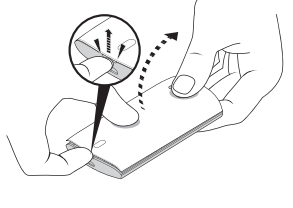

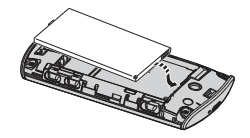

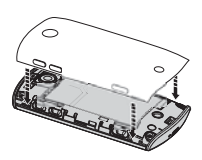

# Installing a SIM or microSD Card

To take full advantage of your smartphone's telephony capabilities, you must install a SIM card. The SIM card holder is located at the bottom of the battery bay.

Additionally, you may wish to increase your smartphone's storage by inserting a microSD Card into the slot provided. This is next to the SIM card slot.

- 1. Turn off the phone by pressing and holding the power button.
- 2. Open the cover and remove the battery as described in "Removing the battery" on page 10.
- 3. Insert the SIM or microSD Card as shown.
- 4. Replace the battery and battery cover.

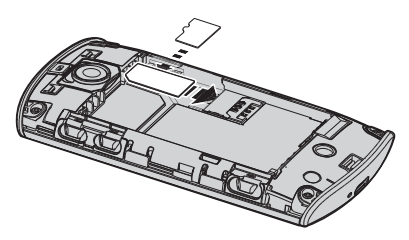

Note: Ensure that the microSD Card is inserted all the way into the card slot.

#### SIM card lock

Your smartphone may come with a SIM card lock, i.e., you will only be able to use the SIM card provided by your network operator.

To cancel the SIM lock, contact your network provider.

# Turning on for the first time

To turn on your smartphone for the first time, press and hold the power button until the screen turns on. You will then be asked to configure some settings before you can use your smartphone.

Follow the onscreen instructions to complete setup.

#### Sign in to or create a Google account

If you have Internet access, your smartphone allows you to synchronize information with a google account.

During the start-up process, you may create or sign in to your account, which will be used to synchronize your contact list, email, calendar and other information. If you do not yet have Internet access, or do not want to use this feature, then tap Skip.

### Creating multiple Google accounts

You can create and easily access multiple Google accounts. Press the Menu button and then tap Settings  $>$  Accounts & sync  $>$  Add account.

#### Entering your PIN

When you install a SIM card for the first time, you may need to enter a PIN using the onscreen number pad.

Important: Depending on your settings, you may be required to enter your PIN each time you switch on the phone function.

#### Activating a new SIM card

If you are using your SIM card for the first time, it may require activation. Contact your network operator for details on how to do this.

# Locking your smartphone

If you will not use your smartphone for a while, briefly press the power button to lock access. This saves power and ensures your smartphone does not unintentionally use any services. Your smartphone will lock automatically if it is not used for one minute.

#### Waking your smartphone

If the screen is off and the smartphone does not react to any taps on the screen or front panel button, then it has been locked and is in sleep mode.

Press the power button to wake your smartphone. Your smartphone will display the widgets screen. Unlock your smartphone by dragging the peel up or to the right.

For additional security, you may set an unlock pattern, a set of dots that must be tapped in the correct order to access the phone. Press the **Menu** button and then tap Settings  $>$  Location & security  $>$  Set up screen lock.

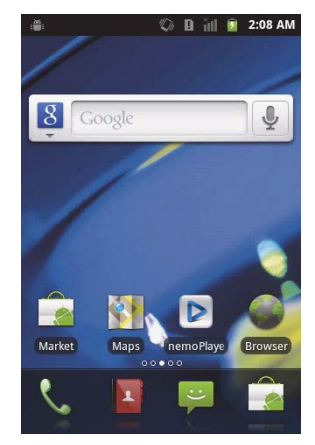

Note: If you forget your unlock pattern, please refer to "Unlock pattern" on page 48.

# Using the touchscreen

Your smartphone uses a touchscreen for selecting items and entering information. Use your finger to tap the screen.

Tap: Touch the screen once to open items and select options.

Drag: Hold your finger on the screen and drag across the screen to select text and images.

Tap and hold: Tap and hold an item to see a list of actions available for that item. On the pop-up menu that appears, tap the action you want to perform.

Scroll: To scroll up or down the screen, simply drag your finger up or down the screen in the direction that you want to scroll.

#### Android keyboard

This is a standard onscreen QWERTY keyboard that allows you to enter text. Tap and hold a key with numbers at the top to select alternative characters, such as letters with accents.

Tap the ?123 button to see numbers and special characters, and then tap the ALT key to see even more.

You can switch between multiple input languages by

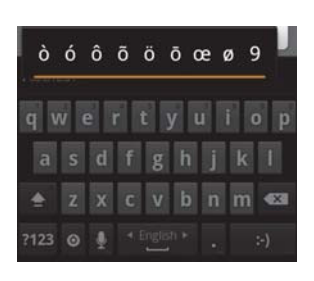

swiping across the space bar. The keyboard layout will change accordingly. To select your preferred languages, press the Menu button and then tap Settings > Language & keyboard > Android keyboard > Input languages.

#### Text assistance

The Android keyboard has various features that assist you to enter correct text. Press the Menu button and then tap Settings > Language & keyboard > Android keyboard. From here you can enable or disable the following:

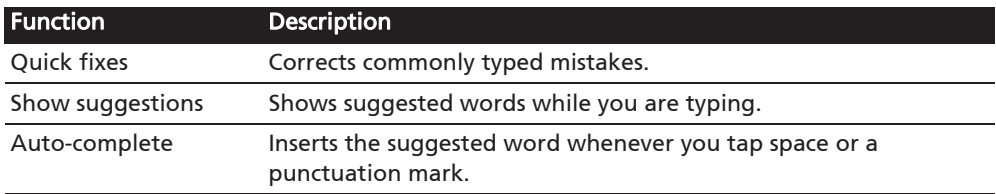

#### Changing the text input method

To change the input method, tap and hold a text box. Tap Input method, and then select your preferred input method.

#### Predictive text

Both XT9 Text Input and Android keyboard provide predictive text input. As you tap the letters of a word, a selection of words are displayed above the keyboard that continue the sequence of letters tapped, or are a close match allowing for errors. The word list changes after every key press. If the word you need is displayed, you can tap on it to insert it into your text.

#### XT9 Text Input

Tap the ?123 button to see numbers and special characters, and then tap the ALT key to see even more.

Additional keys vary depending on the type of text you enter, e.g. a key to add a smiley is available when typing a text message. Like other keys, tap and hold for additional options.

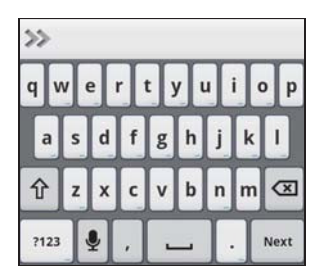

#### Text assistance

The standard XT9 keyboard has various features that assist you to enter correct text. Press the Menu button and then tap Settings > Language & keyboard >

XT9 Text Input. You can also tap  $\gg$  and then tap  $\ll$ . From here you can enable or disable the following:

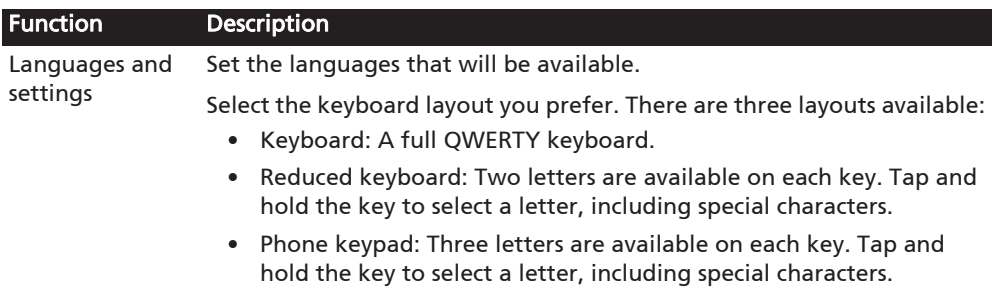

#### Function Description

Preferences Change your text input preferences.

#### The Idle screen

When you start your smartphone, or wake it from power saving, it will display the Idle screen. This screen protects your smartphone from accidental access and gives you quick access to information and simple controls with pre-installed widgets such as the time or weather, or additional controls.

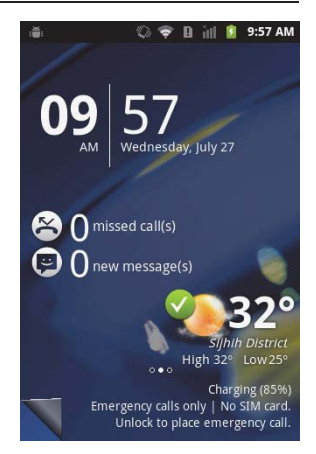

#### Adding or removing widgets

To add widgets, tap Home Decor from the applications menu, and select Idle Screen. Tap Add widget to open a list of available widgets.

To reposition a widget, tap and hold the widget. You may then drag the widget to any point on the grid.

A red background indicates that the widget may not be placed in the chosen position, usually because widgets may not overlap. A green background indicates the position can be used.

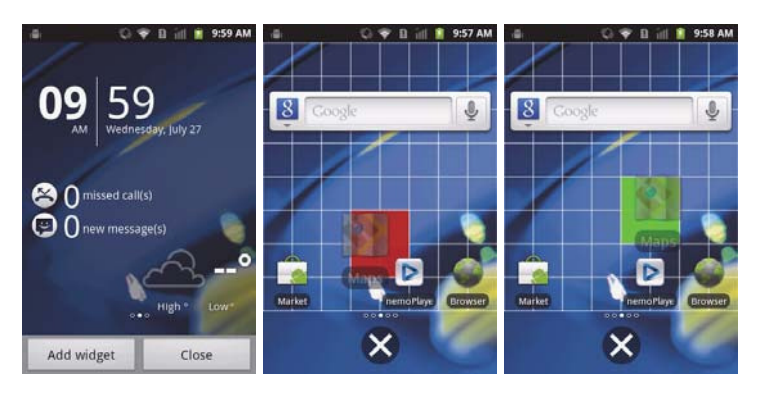

Drag the widget to the left or right edge of the screen to add it to either extended screen. Drag it to the trash icon to remove it from the screen.

#### Recent apps

To access recently opened apps while working on another process, press and hold the home button.

### The Home screen

After rebooting, your smartphone will display the home screen. This screen gives you quick, icon-based access to many of the frequently used features of your smartphone.

At the bottom of the screen is the **application dock** which displays default applications. Tap an icon to open the application. Drag the application dock towards the top of the screen to see the applications menu. To change applications, see "Changing application dock icons" on page 19.

#### The extended Home screen

The Home screen extends to either side of the screen, giving you more room to add icons, widgets or features. To view the extended screen, slide your finger to the left or right.

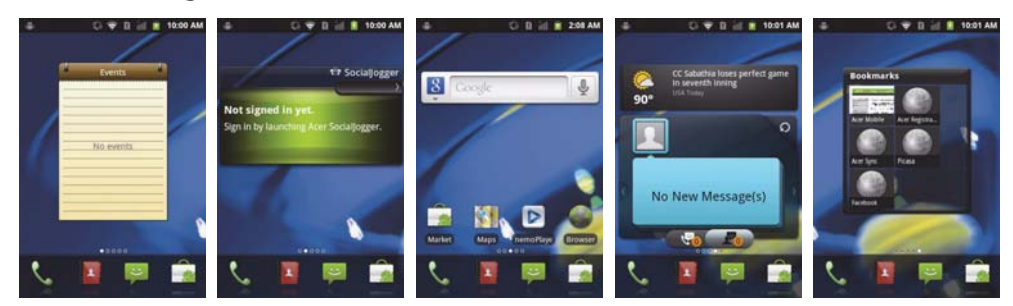

#### Adding or removing icons

You can set icons for installed applications on the Home screen. Tap and hold an icon in the Applications menu to copy it to the Home screen. To remove an

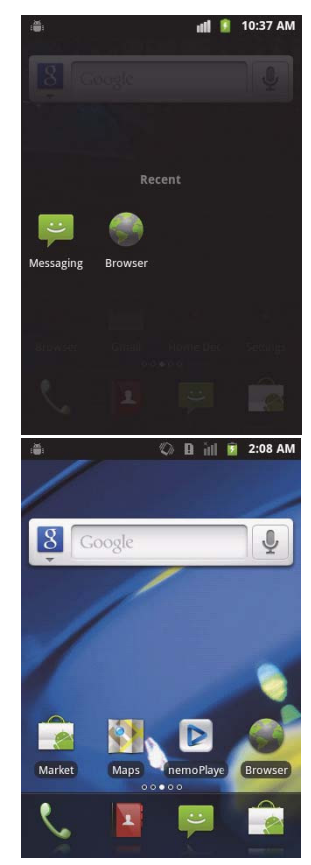

icon from the Home screen, tap and drag the icon from the Home screen to the trash tab that appears at the bottom of the screen.

#### Adding or removing shortcuts or widgets

To add shortcuts or widgets, press the Menu button while in the Home screen, and tap Add, or tap and hold anywhere on the Home screen to open the Add to Home screen menu.

Tap **Shortcuts** to open a list of quick links to applications and settings you can add to the Home screen.

Tap Widgets to open a list of small applications that you can add to your Home screen. Widgets are handy applications that you can add to your Home screen to display various information.

You can also add folders to your Home screen. There are some pre-defined folders available or you can add a New folder. This will be placed on your Home screen and named Folder. To change the name of the folder, tap to open it. Tap and hold the name bar at the top of the folder window to open a dialog box that will allow you to rename the folder.

Tap Wallpapers to change the current wallpaper. You can choose from images stored in the Gallery, or Live wallpapers featuring animated or interactive backgrounds, or standard wallpapers.

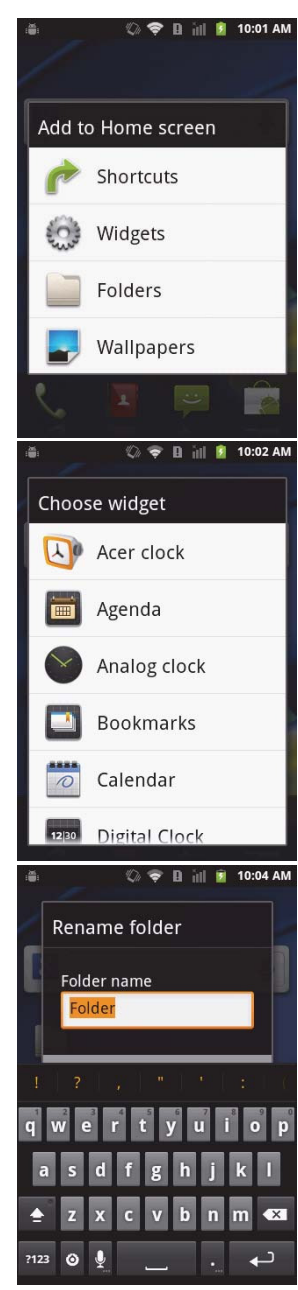

### Home Decor

You can change the wallpaper, configure sound alerts, and personalize your Idle screen by tapping Home Decor from the applications menu. Or press the menu button while in the Home screen, and tap **Home** Decor.

Select a wallpaper from the first row, or open your own pictures from the second row. Tap the image you wish to use as your smartphone's wallpaper. If you choose an image that is not the correct size, you will be asked to crop the image to the correct size. Tap and drag the box until you have selected the part of the image you want.

To set the wallpaper from the camera, follow the instructions on "Taking a photo" on page 35. In the

picture review screen, tap the  $\sqrt{u}$  icon and set picture as Wallpaper.

#### Multitasking

You can have multiple applications open at the same time. To open a new application, press the Home button to return to the Home screen, then start the new application.

To view your active applications, press and hold the **Home** button. Then tap an icon to go to the application.

 $\odot$ Tip: To prolong battery life, it is better to close an application when you've finished using it. Do this by either pressing the Back key or the Menu button and selecting Exit (if available).

The applications menu

The applications menu displays groups of applications in a series of pages.

The number of pages is displayed at the bottom of the screen. Drag the menu to the left or right to switch pages.

Tap and hold an icon to move or delete it; you may change the order of icons or reorganize the pages to suit your needs. Drag an icon to the edge of the screen, or one of the page numbers, to change the page.

#### Notification area

The Notification area is at the top of the screen.

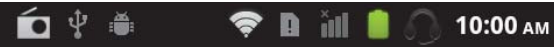

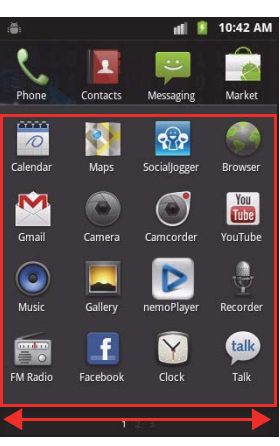

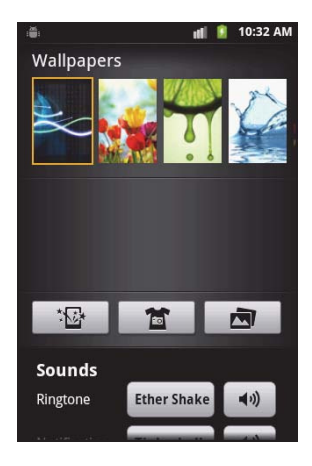

This area contains a variety of icons to inform you of your phone's status. The left side of the Notification area displays event icons that indicate a new event (such as a new message). The icons on the right side indicate signal strength, connection, battery status and the time.

Drag the Notification area down the screen, or tap the area, to view more information about new events. You can also use the slide bar to switch between pages.

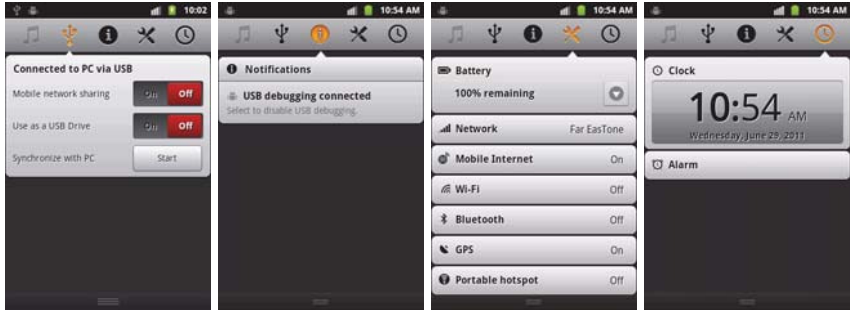

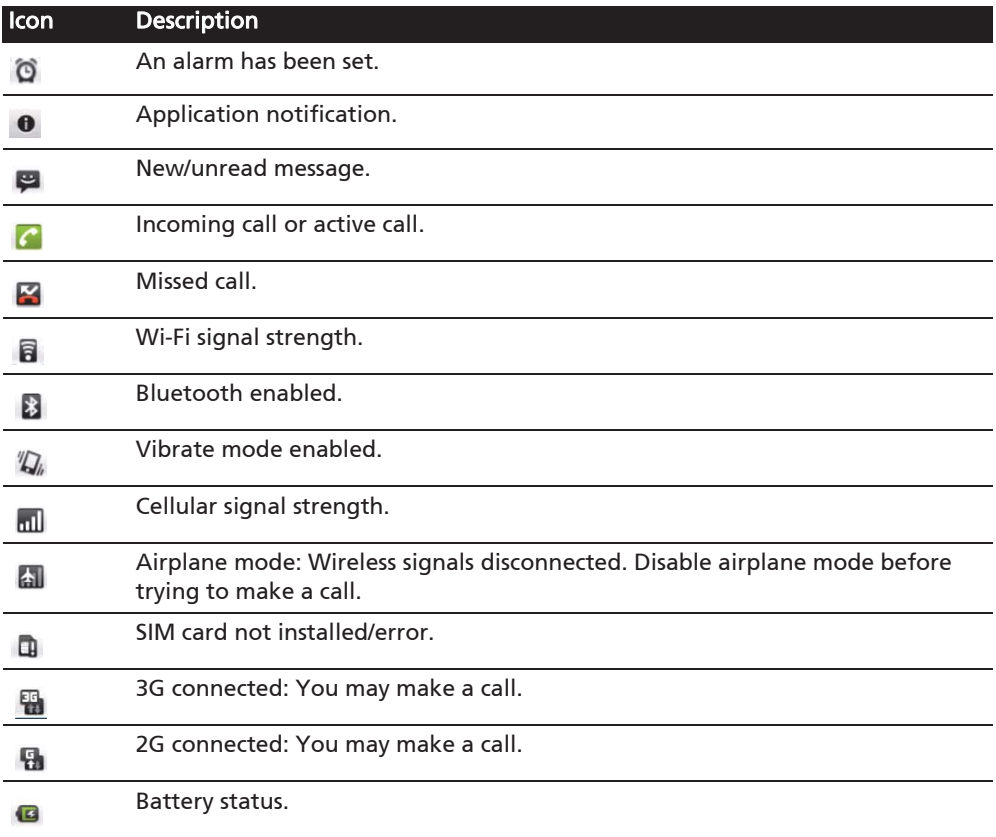

#### Changing application dock icons

You can set icons for installed applications in the application dock. Open the applications menu and find the application you want to add. Tap and hold the

icon, then drag it to a position in the dock, it will be added in place of the existing application.

To remove an icon from the dock, open the applications menu, then tap and hold an icon to select it. Either drag the icon to a different page in the applications menu, or to the trash icon that appears at the bottom left corner of the screen.

# Managing your contacts

Your smartphone features an address book that allows you to save contacts to either the internal memory or onto your SIM card.

Tap Contacts from the Home screen or the Contacts tab from the Dialer to view your contacts.

If you don't have any contacts stored on your phone, you can import your Google account contacts, add a new contact or import contacts from your SIM

or SD card. Tap  $\mathbf{t}$  to add a contact,  $\mathbf{Q}_t$  to search for a contact, or press the Menu button to open the menu.

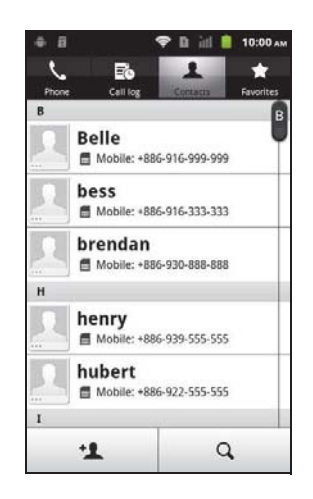

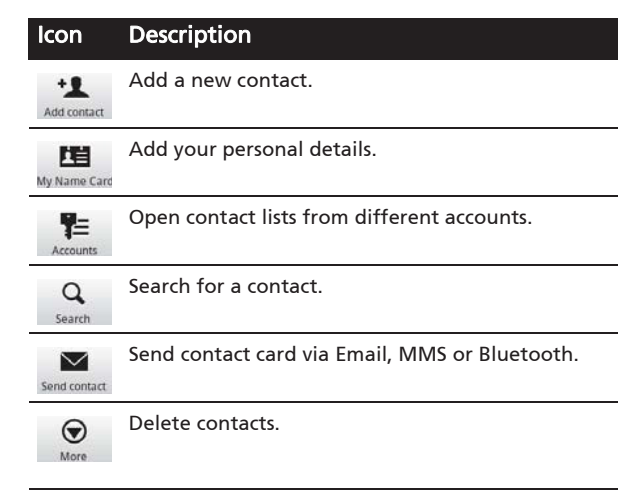

### Adding a contact

Tap **New contact** to add a new contact. You may also scan a person's profile barcode to add the person to your contact list or group.

To create a contact, you will be asked to enter the contact's:

- Given and Family name.
- Phone numbers
- Email addresses.
- IM addresses.
- Postal addresses.

You may also:

- Enter information such as organizations the contact belongs to.
- Add any personal notes about the contact.

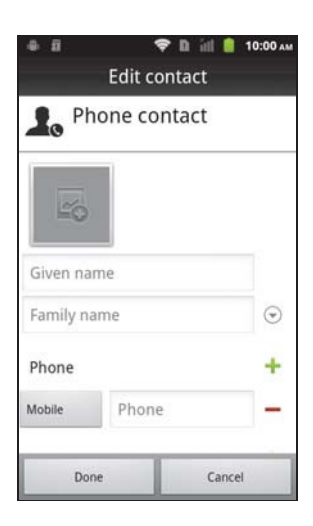

- $\bullet$  Enter a nickname.
- $\bullet$  Link a website.
- Assign the contact to a group.
- Assign a ringtone.
- Divert calls from the contact to voicemail.

To assign an image to your contact, tap the silhouette and select whether to take a photo or select an image from your smartphone's picture gallery.

Tip: You may also create a contact from an already dialed or received number, see "Saving a dialed number to contacts" on page 24.

# Making Calls

This chapter shows you how to make phone calls, and the various options available to you during your call.

# Before making a call

Check that the phone function is on before you make a call. You can confirm the phone status from the icon on the right-hand side of the Notification area.

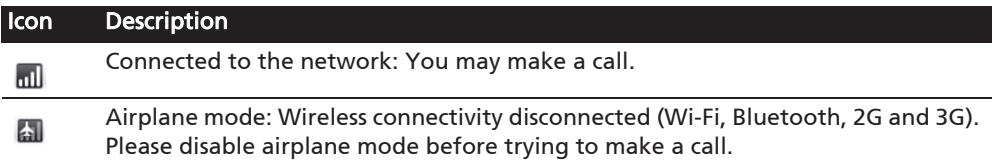

# Making a call

 $\left( \mathbb{D} \right)$ . Note: The phone function needs to be enabled before the call can be connected.

- 1. From the Home screen tap Phone to open the onscreen number pad.
- 2. Enter the number you wish to dial.
- 3. Tap  $\mathbf{t}$  to make the call.
- 4. To end the call, tap End.

#### Dialing an international number

When dialing international numbers, there is no need to enter the international direct dialing prefix ('00' etc.) before the country code. Simply tap and hold 0+ on the onscreen number pad until  $+$  appears onscreen.

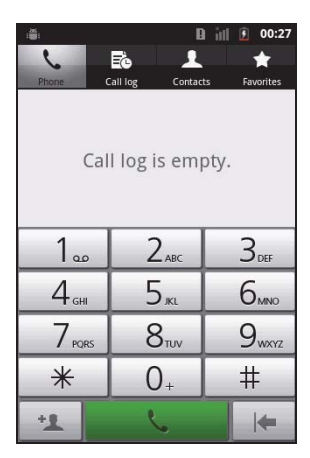

Warning: International call rates can vary greatly depending on the country you are calling and your network provider. We suggest you check all call rates with your network provider, to avoid excessive phone bills. If you are using your smartphone abroad, roaming charges will apply. Consult your network provider for roaming rates specific to the country you are visiting before you leave.

#### Smart search

Smart search allows you to quickly find a contact from the phone keypad. As you enter a number, if it is already known, it will find appropriate contacts and display them in the list above the keypad. Also, instead of typing a phone number, you may enter the contact name using the predictive text letters (2 for

'a', 'b' or 'c'; 3 or 'd', 'e' or 'f'; etc.). If the letter combinations match a contact name, it will be displayed.

If the contact you need is displayed, simply tap the contact name to make a call.

#### Dialing a number from Call Log

Your call history can be viewed by tapping the Call Log tab. It displays recent received, dialed, and missed calls.

Tap a number to redial. To view details of the call, tap  $\mathbb{R}$ . You may also tap and hold the number to open a menu with other options:  $Call$  < the numbers; Edit number before call; Send text message; Add to contacts or Remove from call log.

#### Saving a dialed number to contacts

You can save a number you have dialed to your contacts for future use.

- 1. Tap the Call log tab in the phone application, or Contacts from the Home screen, to view your contacts.
- 2. Select the number from the Call log tab, and tap Add to contacts.

#### Making a call to one of your contacts

- 1. Tap the Contacts tab in the onscreen number pad or Contacts from the Home screen to view your contacts.
- 2. Tap a contact. A dialog will open, asking if you want to View contact, Call contact, Text contact, Edit contact, Send contact, or Delete contact.

#### Speed Dial

You may add a contact to a Speed Dial number on the phone keypad. Open the Phone tab, then tap and hold any number from 2 through 9 (1 is reserved for the voicemail service).

Select OK, then select a contact from the list. If the contact has more than one phone number, select the number to use.

If a key has a speed dial contact defined, it will show a small contact image as a reminder. Tap and hold the key to call the speed dial number.

If you want to remove or change a speed dial number, tap Menu and select Speed dial. Tap an entry to remove or change the assigned telephone number.

## The voice call screen

Once you have dialed your number the voice call screen appears, which displays the number/contact you are talking to, the call duration and the dialpad tab.

### Answering or declining a call

When you have an incoming call, the number will be shown on the screen. To accept or decline the call, slide the appropriate bar.

### Ending a call

To end a call, press End from the voice call screen.

# Voice call options

#### Using the speakerphone

The speakerphone function allows you to make calls without having to hold your smartphone. This handsfree function is especially useful for multitasking.

To activate the speakerphone, tap Speaker. Tap Speaker again to disable the speakerphone.

### Accessing the keypad

To access the keypad while in a call, tap the dialpad icon  $\mathbb{H}$ . Tap Back to return to the voice call screen.

#### Accessing your phonebook

To access your phonebook while in a call, tap Add call <sup>O</sup>.

#### Muting a call

To mute a call, tap Mute on the voice call screen to switch off the microphone. Tap Mute again to switch the microphone back on.

#### Putting a call on hold

To put a call on hold, tap Hold  $\Box$ . To return to the call, tap Unhold  $\Box$ .

#### Conference calls

If you have one call on hold and another online, you can combine both calls to create a conference call.

After the first call is established, tap **Add call**  $\bullet$  to add a second call. When both calls are connected, tap Merge calls

to start the conference call.

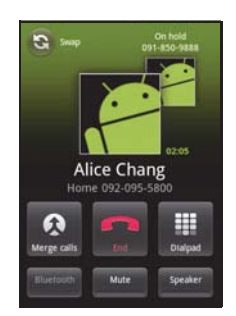

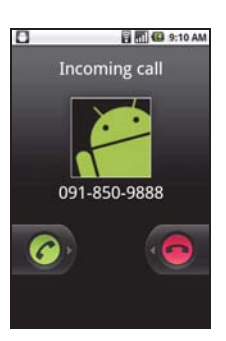

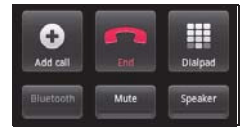

### Viewing missed calls

Missed calls will be displayed by the call indicator in the Notification area with the icon  $\blacksquare$ .

You can also view missed calls from the Notification area.

- 1. Open the notification list by tapping the Notification area to display the details of the missed calls.
- 2. Select the call from the list to enter the Call log.

You can save phone numbers to your Contacts from the Call log. Please refer to "Adding a contact" on page 21 for further details.

# **Messaging**

This chapter shows you how to set up and use the Phone messages, Social messages and Social events functions of your smartphone.

All SMS and MMS messages are accessed via **Messaging**. Messaging automatically arranges received and sent messages into threads.

To access Messaging tap Messaging on the Home screen.

### Creating a new message

You can use your phone to compose Phone (SMS and MMS) messages.

Tap New message to compose a new message.

Tap the Menu button and select **Contacts**, or enter the recipient's phone number or name in the To field. Suggested contacts will be displayed in a drop-down list below the text field. To select a suggested contact, tap the contact's name. You can also select from your contact

Once you have entered the recipient, enter your message in the text box labeled Type to compose.

To Type to compose Cend ?123

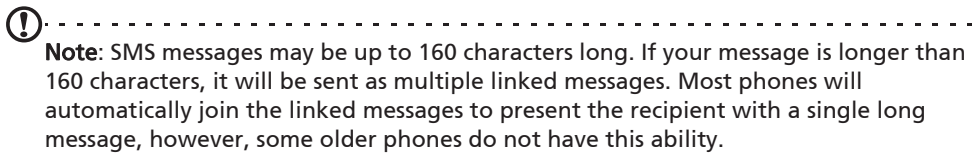

Press the Menu button to see what options are available when creating a new message. The options change depending on the status of the message.

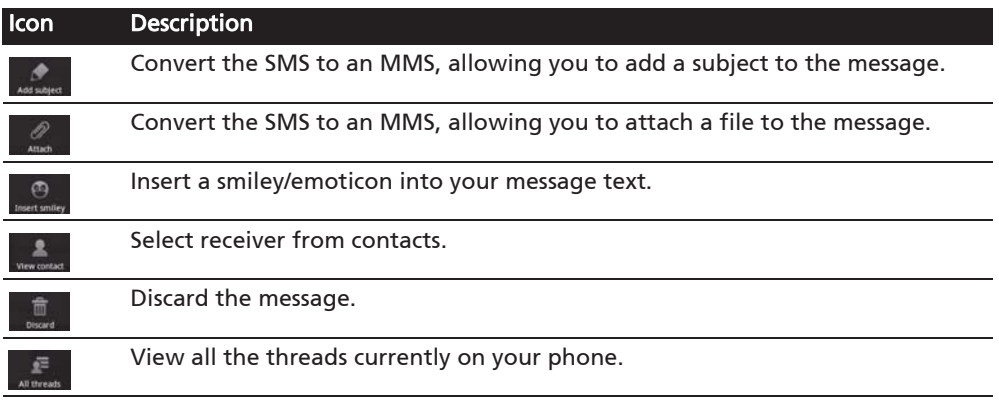

# Replying to a message

When a new text message arrives a message icon appears in the Notification area and the message icon on the top of the phone lights up.

Tap **Messaging** on the Home screen to view the message list or expand the Notification area to see a summary of the message. Tap the summary to open the message list.

To reply to an SMS or MMS message, open the message from the message list. Enter your text in the text box labeled Type to compose. Press the Menu button to see available options.

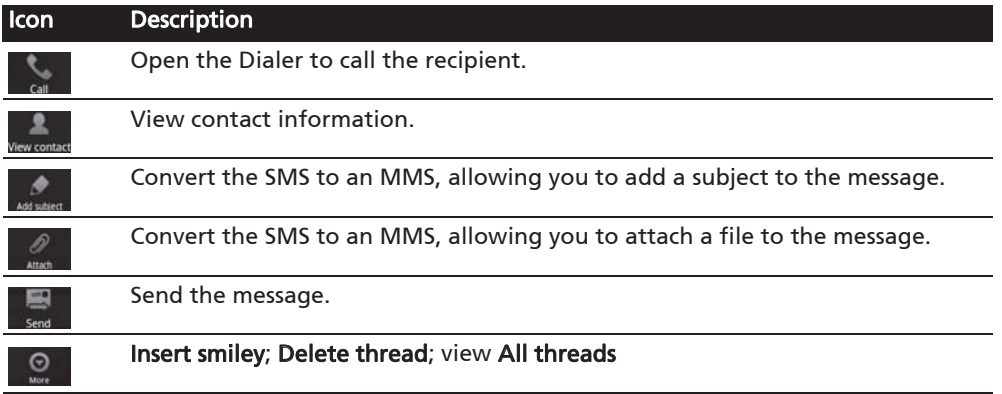

### MMS messages

MMS messages are similar to text messages but also allow you to attach multimedia files such as pictures, audio or video clips. Each MMS message can be up to 300 kB in size.

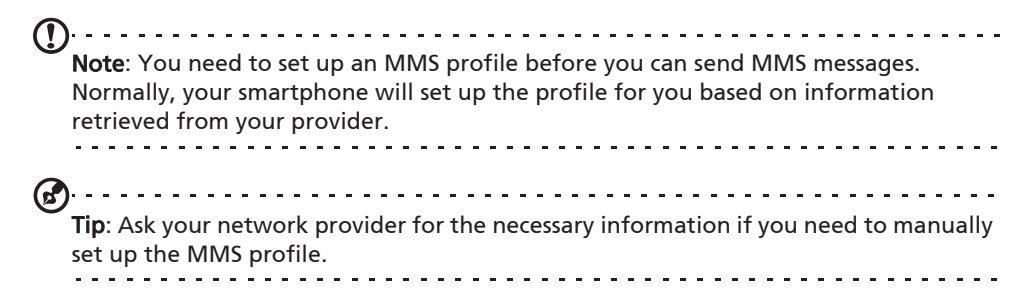

#### Receiving MMS messages

When a new MMS message arrives, a message icon appears at the top of the screen and a notification message is displayed.

- 1. Open Messaging to view a summary of the message.
- 2. Tap Download to download the message content.

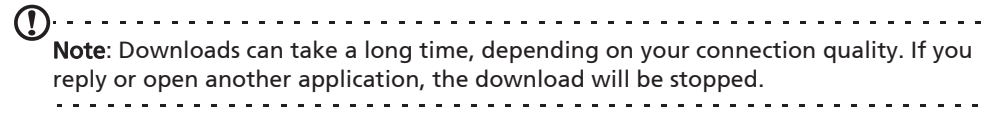

Important: You may be charged to download message content, especially if you are roaming. Please contact your provider if you have any questions.

- 3. Tap the message to view the content.
- 4. To reply to the message, enter your text in the text box labeled Type to compose and tap Send. Simple text replies will be sent as SMS messages. If you wish to attach a file, press the Menu button and tap Attach. You will be presented with a menu of options.
- 5. When you have finished composing the message, press the Menu button and tap Send.

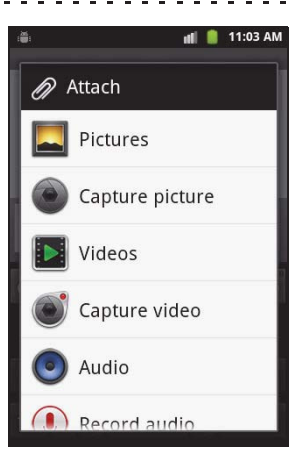

# Browsing the Internet

In order to browse the Internet with your smartphone, you must be connected to a data or wireless network.

#### Using the browser

Tap Browser on the Home screen to start browsing. To open a new website, tap the address box at the top of the page. Enter the address using the keyboard and tap Go.

To view your browsing history, bookmarks or frequently visited sites, open the browser then press and hold the back button.

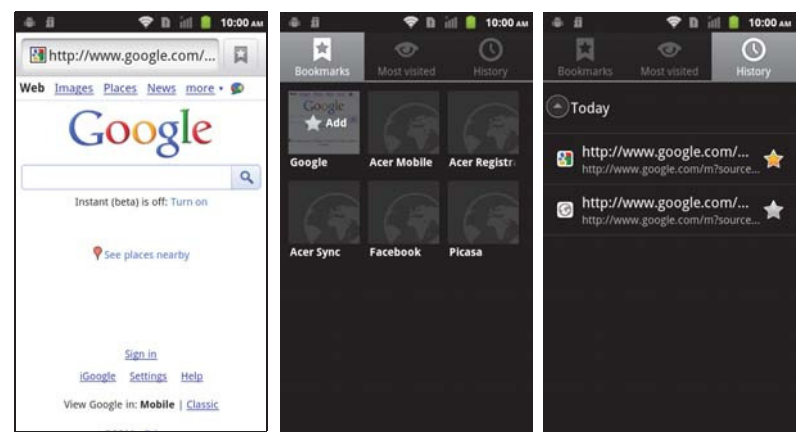

You may open multiple pages. When a page is open, press the Menu button and tap New window from the menu that opens. Tap Windows to view all the windows that are open.

You can zoom in or out of pages using the zoom bar that appears when you tap the screen. Tap and hold an item on a page to open a contextual menu.

### Voice Search

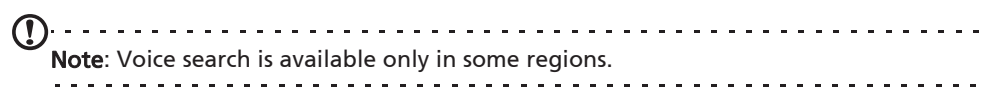

With voice actions, you can send text messages, place calls, send emails, find directions of establishments, automatically call establishments, search the Internet and even send a note to yourself using your voice. Open Voice Search from the Applications menu, or press and hold the Search button. Press and

hold the Search button again to display the "Speak now" prompt, and state your command.

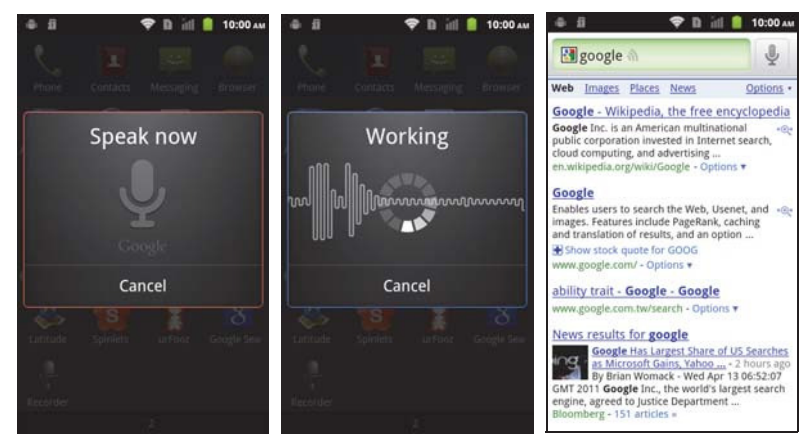

## Setting up your Google email

- 1. Make sure your smartphone is connected to a data or Wi-Fi connection.
- 2. From the Applications menu tap Gmail.

If you did not enter your Gmail account address and password when you first started your phone, follow the on screen instructions.

## Composing an email

- 1. Make sure your smartphone is connected to a data or Wi-Fi connection.
- 2. From the Applications menu tap Gmail.
- 3. Press the Menu button and then tap Compose.
- 4. Enter the recipient's email address, the subject and message.
- 5. When you are finished composing your message, tap Send.

# Setting up Email

Your smartphone enables you to access your email. Most popular ISPs can be set up in two steps. Tap **Email** to start setting up your email account.

If necessary, enter your email address and tap Manual setup to enter the parameters manually. Tap Next to finish the setup process.

# et up email You can configure Email for most accounts in just a few steps. Email address Password 123  $\bullet$ **Next**

**7 1 11 8 10:00 AM** 

 $0.07$ 

#### Android market

Note: The Android Market may not be available in all countries and regions. 

Note: You need to have a Google account set up and active on your phone before you can use the Android Market.

Tap Market from the Applications menu to open the Android Market. Here you can obtain a variety of add-on programs and applications to enhance the functionality of your smartphone. The first time you access the Android Market, you will need to read and accept the Terms of Service.

You can browse the market by category or tap the search icon to search for a specific application.

Once you have selected an application, tap the Install button to download and install the application. You will be told which services on your phone that the application has access to. Tap OK to proceed with the installation.

You may keep track of the download progress from the Notification Area.

@. Important: Some applications may require payment before you can download them. You will need to have a Google Checkout account in order to pay for these applications.

#### Uninstalling downloaded applications

Once you've downloaded and installed an application, you may uninstall the application by tapping **Settings** from the Applications menu. Select **Applications** > Manage applications. Tap the application you wish to uninstall, tap Uninstall and confirm the uninstall.

# Acer SocialJogger

Acer SocialJogger combines your social network updates in one location, allowing you to quickly follow what your friends are doing across several platforms.

From the applications menu, tap Acer SocialJogger to launch the program.

Select Sign in to enter your account information. When you are finished press Start.

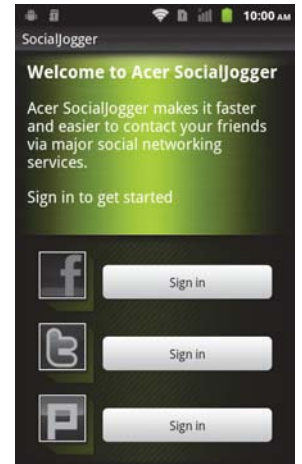

Cycle through the notification updates using the slider on the right.

Tap on a notification to view more details and make a comment.

You can tap the icons on the top to view All, My Page, Link, Photos, and Notifications, or drag the page to the left or right to switch pages.

Tap the **Menu** button to refresh the page, access account settings, add pages, auto play, view your friends list and photo albums.

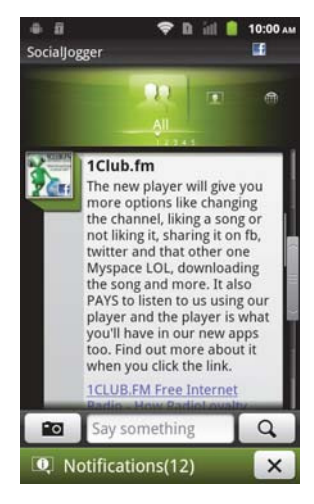

## Maps, Navigation, Places and Latitude

Get easy-to-follow directions using Google Maps, view real-time traffic condition and navigate by using spoken, turn-by-turn driving instructions with Navigation, view where your friends are and places of interest and local businesses on Google Maps using Places and Latitude.

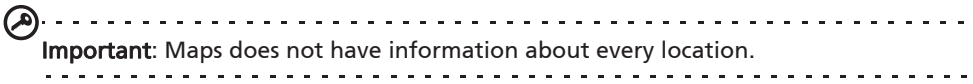

#### Using the map

Tap the Maps icon in the applications menu. Drag the map with your finger to move the map around.

To zoom in or out:

- 1. Tap the plus or minus signs on the lower right corner, or
- 2. Double tap a location on the map to zoom in on the location, and tap once to zoom out, or
- 3. Touch an area with two fingers at once and spread them apart to zoom in, and pinch them together to zoom out.

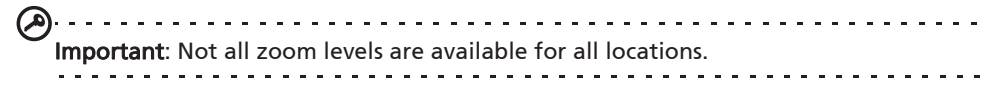

Your smartphone features a 5-megapixel digital camera mounted on the rear. This section will take you through all the steps in taking photos and videos with your smartphone.

Note: You need to have a microSD Card inserted into the microSD slot before using the camera.

To activate the camera, open the Applications tab and tap Camera.

# Camera icons and indicators

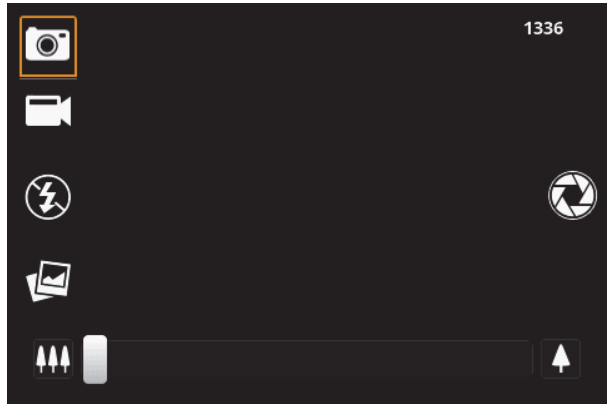

In the camera window, the four icons on the left allow you to switch between camera and camcorder, change the flash setting, and view the gallery of pictures or videos. Use the zoom slider at the bottom of the screen to adjust the zoom.

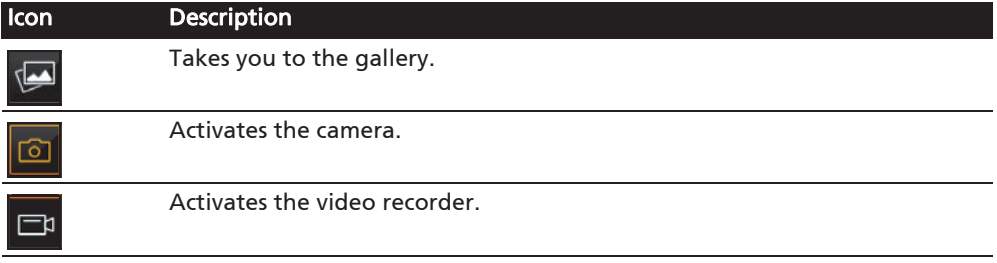

Tap the flash icon to cycle through the different modes.

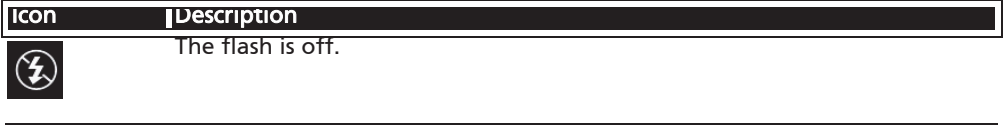

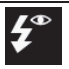

The flash is on and is set to reduce red-eye.

#### **Icon** Description

When using the camera, the flash is on. When recording video, the flash will remain continuously on.

The flash will automatically be used if needed.

The number in the top right corner shows how many more photos can be stored, or the maximum duration for a video.

To adjust the settings, tap Menu. The menu options are:

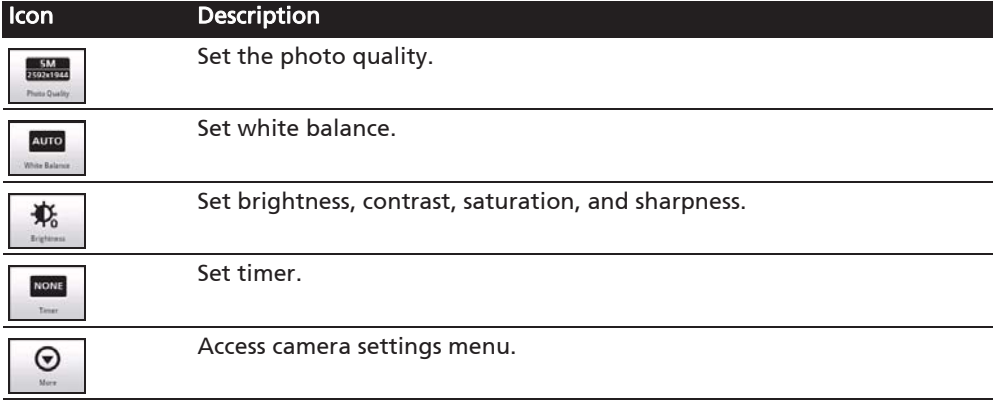

# Taking a photo

- 1. Ensure you have adjusted the parameters described above.
- 2. Frame your subject and steady your smartphone.
- 3. Zoom in or out as needed.
- 4. Tap the camera button to take the photo.

# Shooting a video

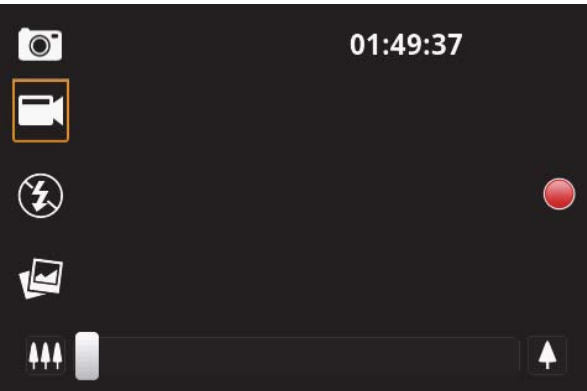

Turn on camcorder mode by tapping the mode switch to camcorder mode.

1. Ensure you have adjusted the parameters described above.

- 2. Frame your subject and steady your smartphone and zoom in or out as needed.
- 3. Tap the record button to begin recording.
- 4. Tap the record button to stop recording.

#### Supported formats

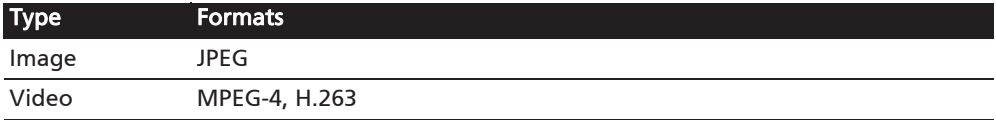

# Viewing photos and videos

After you have taken your photo or video, it is automatically saved.

Once you have taken a photo or video, you can view it in Gallery by tapping the thumbnail icon in the upper right corner. Alternatively, open the Applications tab and tap Gallery. From Gallery you can share the file directly using various services.

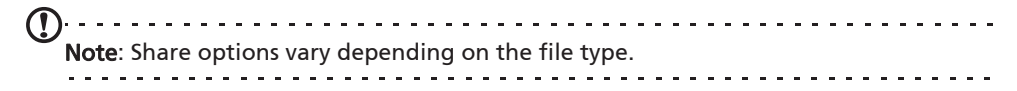

# Putting your smartphone in Airplane mode

You can enter Airplane mode (also known as flight mode) to turn off telephone and Bluetooth functions and use your smartphone as a handheld device during a flight. Check with your airline to make sure this is permitted onboard.

Switch your smartphone off during takeoff and landing as it may interfere with aircraft electronic systems.

### Turning Airplane mode on or off

- 1. Press and hold the power button until you get the phone options menu.
- 2. Tap Airplane mode to switch it ON or OFF.

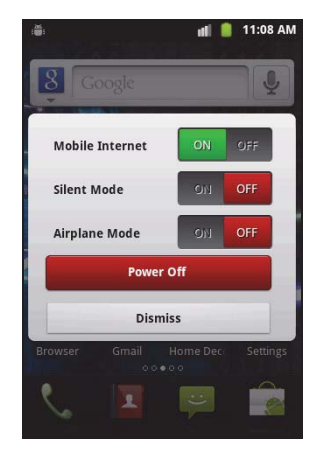

Note: When Airplane mode is active, the  $\frac{A}{2}$  icon will be displayed in the Notification area.

# Adjusting settings

This section will show you how to adjust detailed settings for your phone, data, Wi-Fi and Bluetooth connections.

#### Activating or deactivating connections

Open the Applications menu and tap Settings > Wireless & networks to manage your connection settings.

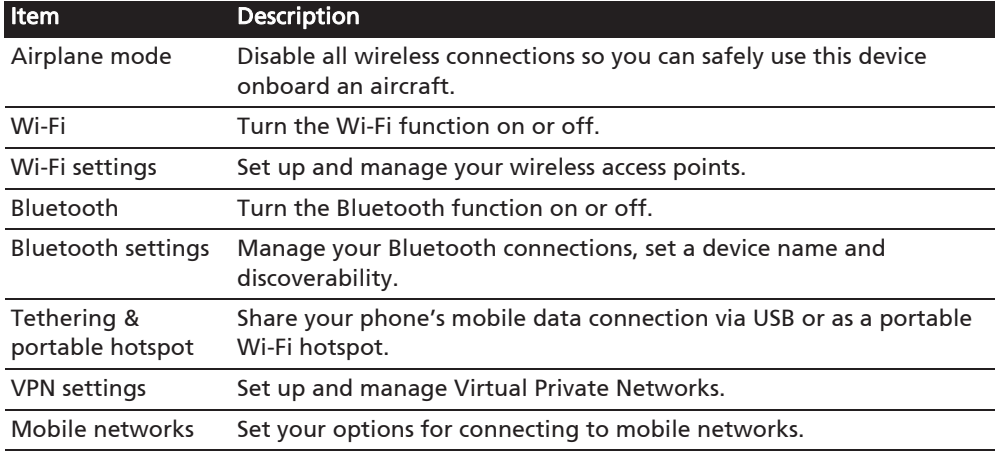

Each connection will have a green check when turned on.

. . . . . . . . . . . Important: If your phone is in Airplane mode, the option to turn Bluetooth on will be

disabled. Please refer to "Putting your smartphone in Airplane mode" on page 38 for instructions on turning Airplane mode on or off.

### Adjusting Bluetooth settings

You can use Bluetooth to exchange information between your smartphone and other mobile devices.

#### Bluetooth connections

For all Bluetooth settings, open the Applications menu and tap Settings > Wireless & networks > Bluetooth settings. Here you can switch Bluetooth on or off, set a device name and discoverability. Tap Scan for devices to scan for available devices.

To connect to a device, tap the device in the list of available devices. You may be asked to enter a PIN on both devices to establish the connection.

#### Internet sharing

#### Tethering via USB

If you wish to share your mobile Internet connection with a computer, you can connect your phone to a PC using the supplied USB cable.

- 1. Plug the USB sync cable into the micro USB connector on your smartphone.
- 2. Plug the USB client connector into an available USB port on your computer.
- 3. Push the Menu button and then tap Settings > Wireless & networks > Tethering & portable hotspot and then tap USB tethering.

#### Wi-Fi hotspot

You can turn your smartphone into a portable Wi-Fi hotspot to share your mobile Internet connection with up to 8 clients.

- 1. Push the Menu button and then tap Settings > Wireless & networks > Tethering & portable hotspot > Portable Wi-Fi hotspot settings
- 2. Tap Configure Wi-Fi hotspot.
- 3. Set the Network SSID and adjust security between Open and WPA2 PSK. Tap Save to finish.

 $\bigcap_{n=1}^{\infty}$  . . . . . . . Note: When your smartphone is serving as a Wi-Fi hotspot, you can't use your phone's applications to access the Internet via its Wi-Fi connection. 

#### Phone network settings

Tap Mobile networks to adjust your network settings. You can turn data connection on or off when roaming, restrict the connection to 2G networks only, specify a network operator and define access point names.

#### Selecting a network

Your phone will automatically detect your carrier/network settings when you insert a new SIM card. However, you may prefer to manually select a network. This may be a good idea when roaming.

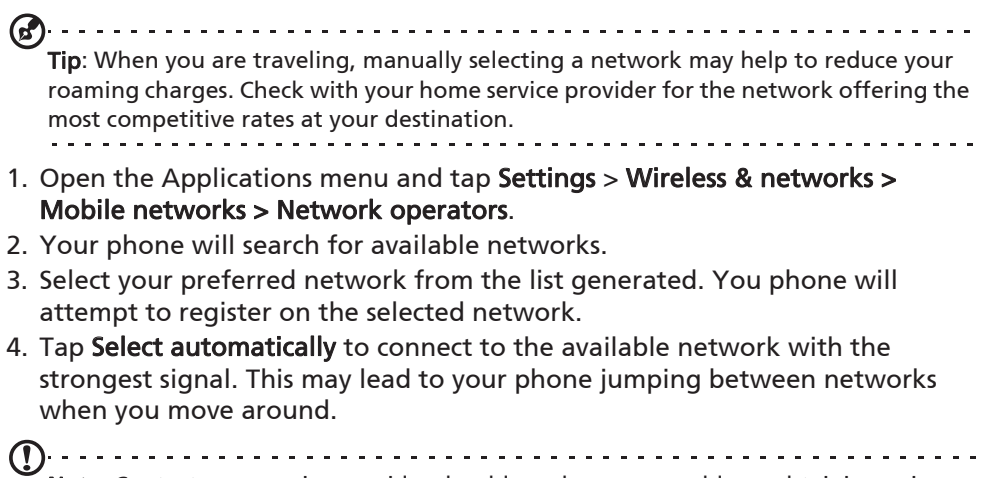

Note: Contact your service provider should you have any problems obtaining voice mail and the text message service center numbers. . . . . . . . . . . . . . .

#### Sound

You can adjust your phone settings by pushing then **Menu** button and then tapping Settings > Sound.

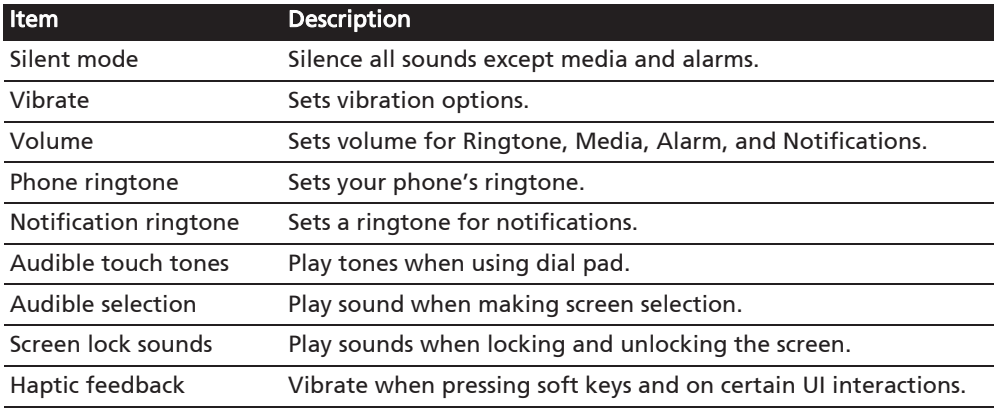

#### Display

You can adjust your phone display settings by pushing then Menu button and then tapping Settings > Display.

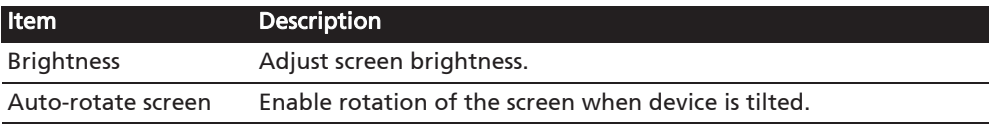

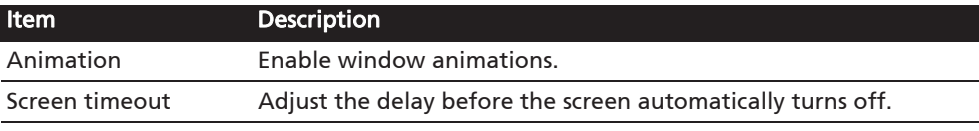

#### Phone settings

Many phone settings are automatically configured by your smartphone when you insert a SIM card. The device will communicate with your provider and automatically obtain all necessary settings, such as network name, voice mail and text message center numbers.

You can also view and modify these settings manually through the Phone Settings screen.

Open the Applications menu and tap Settings > Call settings.

# Connecting to a PC

If you wish to transfer information between the microSD Card in your phone and your computer, you can connect your phone to a PC using the supplied USB cable. Plug the USB sync cable into the micro USB connector on your smartphone. Plug the USB client connector into an available USB port on your computer.

Pull down the notification bar, and swipe to the right to open the USB tab. Tap the On button next to Use as a USB drive. You will now be able to see the microSD Card in your phone as a drive in your computer's file explorer.

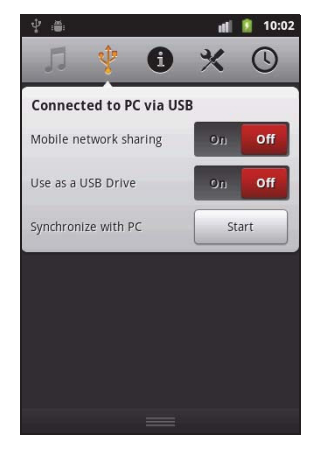

Note: After turning on USB storage, you will not be able to access the files in the microSD card or applications such as Gallery or Music.

You can sync your calendar, email and contacts on your phone and never worry about losing them again. Sync in real time or adjust it as you please. Push the Menu button and then tap Settings > Accounts & sync to access the synchronization settings.

To have your smartphone auto-sync, make sure Background data and Auto-sync are checked.

To manage synchronization of individual accounts, tap an account to see their settings.

#### Google Sync

In Google, you can set synchronization for contacts, email and calendar. Tap to checkmark an item you

would like to have auto-sync. Tap again to uncheck any for manual synchronization.

To manually synchronize an item, tap the item.

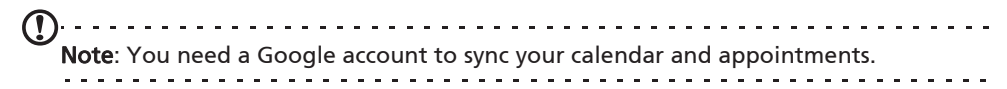

#### Acer Sync

Acer Sync allows you to easily synchronize your contacts, calendar, photos and videos between your smartphone, PC and corresponding Google services. Download and install Acer Sync and Acer PIM for the PC from

#### http://mobile.acer.com.

# Acer USB Fast Charge

You can charge your smartphone using your computer via the Acer USB Fast Charge feature. Plug the USB sync cable into the micro USB connector on your smartphone and plug the USB client connector into an available USB port on your computer. Click Start or Stop.

 $\alpha$  ,  $\alpha$  ,  $\alpha$  ,  $\alpha$  ,  $\alpha$ Note: To download Acer USB Fast Charge, visit http://mobile.acer.com.

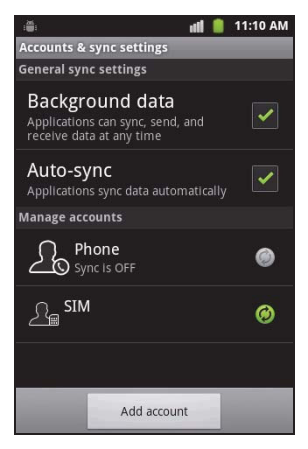

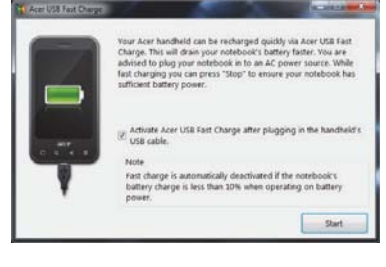

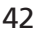

# FM radio

The FM radio allows you to listen to your favorite stations while on the move. Headphones must be inserted to the 3.5 mm jack as it functions as an antenna.

You can access the radio by tapping FM Radio from the Applications menu.

Tap the power button on the upper right corner to turn the radio off.

# Multimedia playback

Your smartphone comes supplied with a variety of programs that you can use to enjoy multimedia content.

#### nemoPlayer

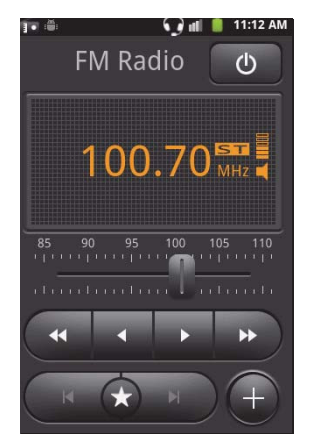

Open nemoPlayer from the Applications menu to play media you have stored on your phone.

nemoPlayer enables you to listen to music, view video clips and pictures, upload photos and videos to social networking sites or send MMS messages with photo attachments.

The following formats are supported:

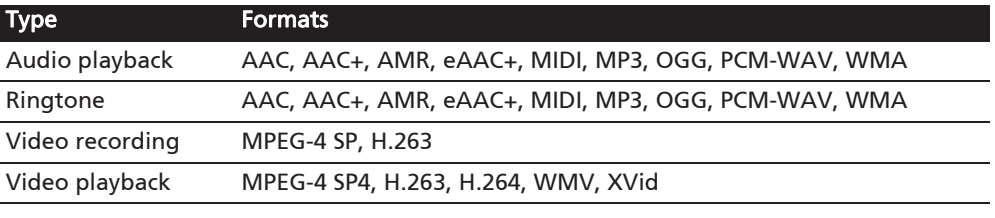

Note: Music recognition technology and related data are provided by Gracenote<sup>®</sup>. Gracenote®, Gracenote logo and logotype, and the "Powered by Gracenote" logo are either a registered trademark or a trademark of Gracenote, Inc. in the United States and/or other countries.

#### Media server

Your phone can act as a digital media server using uPnP technology. This means that you can use it to send media content to other uPnP-enabled home entertainment devices that are connected to a home wireless network.

To set up the media server, open the Applications menu and tap Media server.

You will need to enable Share Contents before you can start using the service.

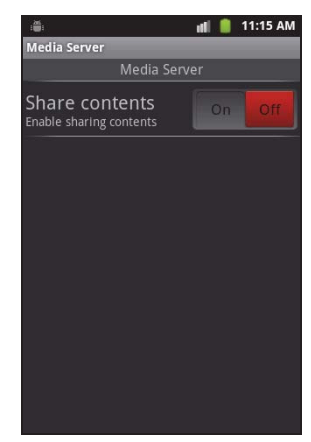

#### Acer clear.fi

clear.fi automatically connects all of the devices on your home network (your smartphone, notebook, all-in-one PC, HD media player, home storage, etc.) and gathers media files from those devices, then categorizes them as Videos, Photos, or Music. This lets you easily manage, store, share and enjoy your media from any device, in any room, at home.

In the Applications menu tap clear.fi.

Acer clear.fi will automatically detect devices that are connected to the network and are also running Acer clear.fi. Tap any of the connected devices and then tap Photo, Video, or Music to browse media files on that connected device.

```
\left(\bigcap_{i=1}^{n} \left[1, \ldots, 1, \ldots, 1Note: To use clear.fi, your devices need be on the same network (wired or
      wireless) with clear.fi-installed software.
```
#### Adjusting the volume

Adjust the volume of your phone using the volume button on the side of the phone. Alternatively, you can set the Ringer volume and Media volume by opening the Applications menu and going to Settings > Sound.

#### Setting the date and time

To set the date and time, open the Applications menu and tap Settings > Date & time.

Tip: If you travel frequently or live in an area that uses daylight saving time, activate Automatic from this menu. This will enable your smartphone to set the date and time based on information it receives from the network.

#### Setting alarms

There are two predefined alarms on your phone by default. Tap Clock in the Applications menu, and tap the alarm icon to edit alarm settings. You may:

- Turn the alarm on or off.
- Set the alarm time.
- Set which days to repeat the alarm.
- Set a ringtone.
- $\bullet$  Enable or disable vibrate.
- $\bullet$  Give it a label.

#### Changing language and text options

Set your location and language input preferences by opening the Applications menu and going to Settings > Language & keyboard.

#### Managing applications

#### App-2-SD

When installing an application, you may have a choice to install the program to the internal memory or installed memory card.

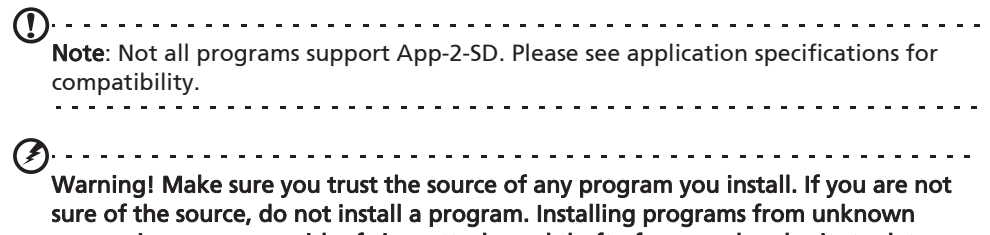

sources increases your risk of virus attacks and theft of personal and private data.

Closing an application

To close an active application, in the Applications menu tap Settings > Applications > Manage applications. Tap the Running tab, then tap the program you wish to close. Select **Stop** to close the program.

Uninstalling an application

You can remove programs installed on your smartphone to free up extra storage memory. Tap and hold a program icon from the Applications menu and drag it into the trash can on the bottom left hand corner.

Alternatively, you can go to **Settings** from the Applications menu and tap Applications > Manage applications. Tap the application you wish to uninstall, tap Uninstall and confirm the uninstall.

Here you can allow programs from Unknown sources to be installed and Manage applications.

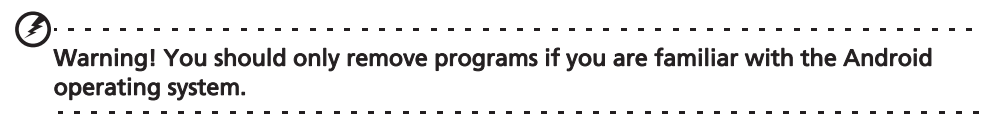

# Restoring to factory settings

You may perform a clean boot to restore your smartphone to the factory settings.

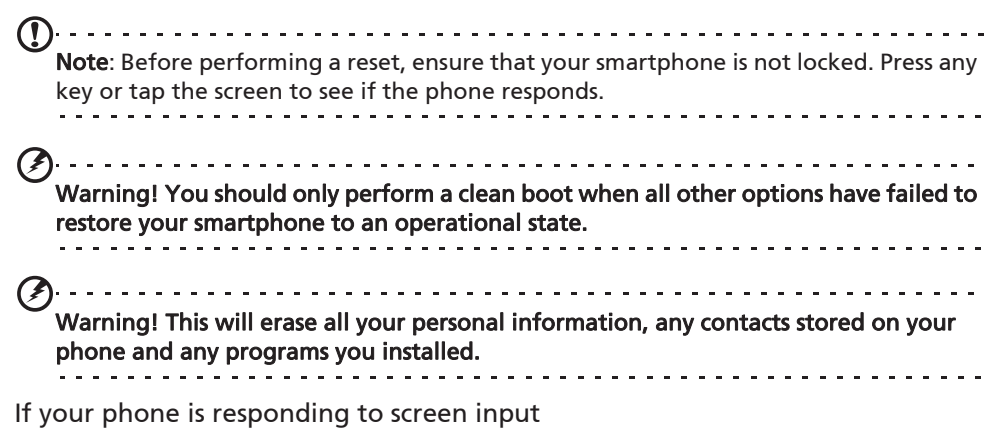

Open Settings from the Applications menu, then tap Privacy > Factory data reset; click Reset phone and then Erase everything to format your phone.

# Accessories and Tips

This chapter shows you how to use accessories with your smartphone, as well as provide useful tips for when you are using your smartphone.

# Using the headset

Your smartphone comes packaged with a headset with built-in microphone for handsfree use when making calls.

To use the headset, plug it into the 3.5 mm headphone jack at the top of the phone.

When the headset is plugged in, all audio is routed to the headset, and the speakers are turned off.

- To answer an incoming call, press the button on the microphone.
- Adjust the volume using the volume up/down button on the smartphone.
- End the call by pressing the button again.

# Using a Bluetooth headset

Your smartphone's Bluetooth functions make it fully compatible with all Bluetooth headsets. This allows you to use the unit handsfree when making calls, without the inconvenience of wires.

#### Creating a new access point

When you need to add another GPRS/3G/EDGE connection on your phone, obtain the access point name and settings (including username and password if required) from your wireless service provider.

- 1. Open the Applications menu and tap Settings > Wireless & networks > Mobile networks > Access Point Names.
- 2. Tap the Menu button and tap New APN.
- 3. Enter the APN settings. Tap an item to adjust it.
- 4. When you have finished tap the **Menu** button and tap Save.

. . . . . . . . . . . . . . . . . . Important: Some providers and countries do not allow the use of a smartphone as a modem over HSDPA. Please check with your provider before attempting to do so. 

# Inserting a microSD Card

Your smartphone features a memory expansion slot that accepts a microSD Card to expand memory and storage capacity.

Please refer to "Installing a SIM or microSD Card" on page 11 for instructions on installing a microSD Card.

# FAQ and troubleshooting

This section lists frequently asked questions that may arise during the use of your smartphone, and gives easy answers and solutions to these questions.

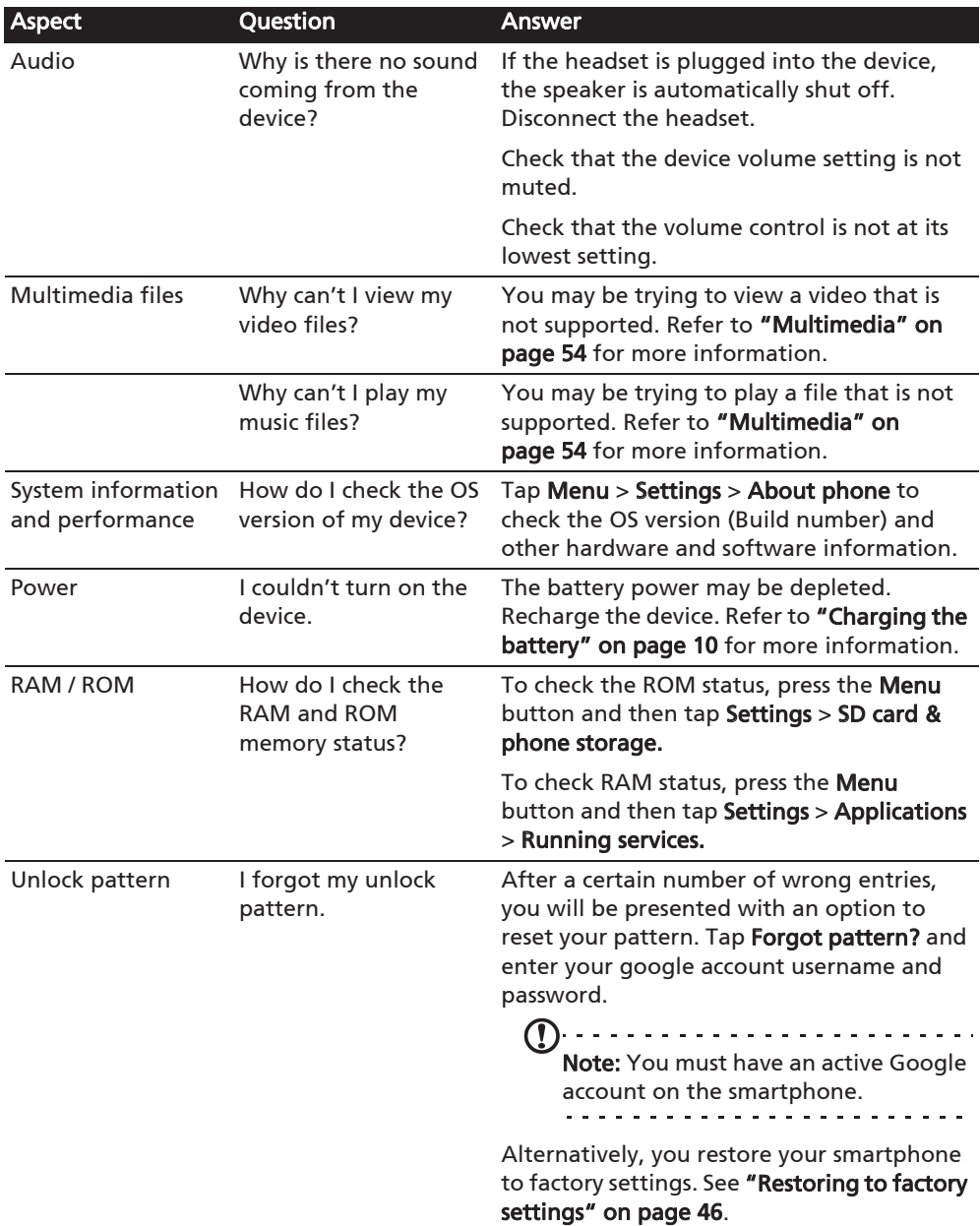

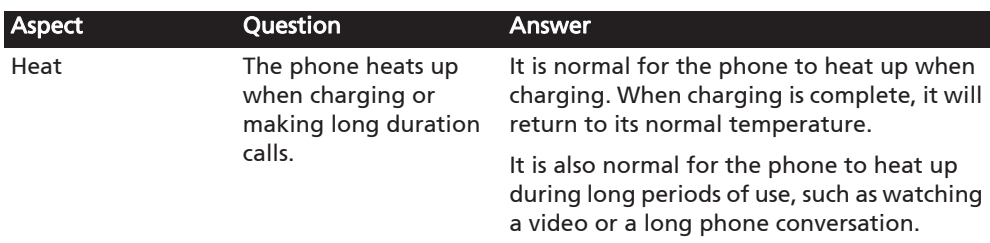

# Other sources of help

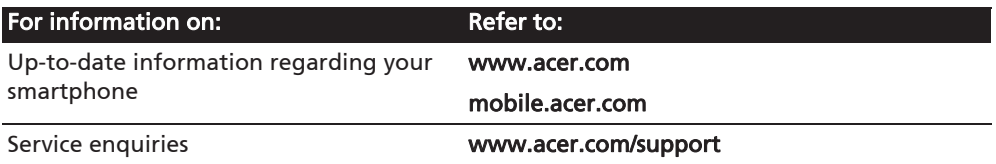

## Warnings and precautions

- Do not use this product near water.
- Do not place this product on an unstable cart, stand or table. If the product falls, it could be seriously damaged.
- Slots and openings are provided for ventilation to ensure reliable operation of the product and to protect it from overheating. These openings must not be blocked or covered. The openings should never be blocked by placing the product on a bed, sofa, rug or other similar surface. This product should never be placed near or over a radiator or heat register, or in a built-in installation unless proper ventilation is provided.
- Never push objects of any kind into this product through cabinet slots as they may touch dangerous voltage points or short-out parts that could result in a fire or electric shock. Never spill liquid of any kind onto or into the product.
- To avoid damage of internal components and to prevent battery leakage, do not place the product on a vibrating surface.
- Never use this product when engaging in sporting activities, exercising, or in any vibrating environment which may cause a short circuit or damage, and even a risk of explosion from the battery pack.

#### CAUTION when listening to music

To protect your hearing, follow these instructions.

- Increase the volume gradually until you can hear clearly and comfortably.
- Do not increase the volume level after your ears have adjusted.
- Do not listen to music at high volumes for extended periods.
- Do not increase the volume to block out noisy surroundings.
- Decrease the volume if you can't hear people speaking near you.

#### Battery information

This product uses a Lithium Polymer battery. Do not use it in a humid, wet and/or corrosive environment. Do not put, store or leave your product in or near a heat source, in a high temperature location, in strong direct sunlight, in a microwave oven or in a pressurized container, and do not expose it to temperatures over 60 °C (140 °F). Failure to follow these guidelines may cause the battery to leak acid, become hot, explode or ignite and cause injury and/or damage. Do not pierce, open or disassemble the battery. If the battery leaks and you come into contact with the leaked fluids, rinse thoroughly with water and seek medical attention immediately. For safety reasons, and to prolong the lifetime of the battery, charging will not occur at low (below  $0^{\circ}$  C/32 $^{\circ}$  F) or high (over 40 $^{\circ}$  $C/104^\circ$  F) temperatures.

The full performance of a new battery is achieved only after two or three complete charge and discharge cycles. The battery can be charged and discharged hundreds of times, but it will eventually wear out. When the talk and standby times are noticeably shorter than normal, buy a new battery. Use only Acer approved batteries, and recharge your battery only with Acer approved chargers designated for this device.

Unplug the charger from the electrical plug and the device when not in use. Do not leave a fully charged battery connected to the ac charger, since overcharging may shorten its lifetime. If left unused, a fully charged battery will lose its charge over time. If the battery is completely discharged, it may take a few minutes before the charging indicator appears on the display or before any calls can be made.

Use the battery only for its intended purpose. Never use any charger or battery that is damaged.

Do not short-circuit the battery. Accidental short-circuiting can occur when a metallic object such as a coin, clip, or pen causes direct connection of the positive (+) and negative (-) terminals of the battery. (These look like metal strips on the battery.) This might happen, for example, when you carry a spare battery in your pocket or purse. Shortcircuiting the terminals may damage the battery or the connecting object.

Leaving the battery in hot or cold places, such as in a closed car in summer or winter conditions, will reduce the capacity and lifetime of the battery. Always try to keep the battery between 15 $\degree$ C and 25 $\degree$ C (59 $\degree$ F and 77 $\degree$  F). A device with a hot or cold battery may not work temporarily, even when the battery is fully charged. Battery performance is particularly limited in temperatures well below freezing.

Do not dispose of batteries in a fire as they may explode. Batteries may also explode if damaged. Dispose of batteries according to local regulations. Please recycle when possible. Do not dispose as household waste.

#### Replacing the battery pack

Your smartphone uses lithium batteries. Replace the battery with the same type as that which came bundled with your product. Use of another battery may present a risk of fire or explosion.

Warning! Batteries may explode if not handled properly. Do not disassemble or dispose of them in fire. Keep them away from children. Follow local regulations when disposing of used batteries.

#### Additional safety information

Your device and its enhancements may contain small parts. Keep them out of the reach of small children.

#### Operating environment

Warning! For safety reasons, turn off all wireless or radio transmitting devices when using your smartphone device under the following conditions. These devices may include, but are not limited to: wireless LAN (WLAN), Bluetooth and/or 3G.

Remember to follow any special regulations in force in any area, and always switch off your device when its use is prohibited or when it may cause interference or danger. Use the device only in its normal operating positions. To successfully transmit data files or messages, this device requires a good quality connection to the network. In some cases, transmission of data files or messages may be delayed until such a connection is available. Ensure that the above separation distance instructions are followed until the transmission is completed. Parts of the device are magnetic. Metallic materials may be attracted to the device, and persons with hearing aids should not hold the device to the ear with the hearing aid. Do not place credit cards or other magnetic storage media near the device, because information stored on them may be erased.

#### Medical devices

Operation of any radio transmitting equipment, including wireless phones, may interfere with the functionality of inadequately protected medical devices. Consult a physician or the manufacturer of the medical device to determine if they are adequately shielded from external RF energy or if you have any questions. Switch off your device in health care facilities when any regulations posted in these areas instruct you to do so. Hospitals or health care facilities may be using equipment that could be sensitive to external RF transmissions.

Pacemakers. Pacemaker manufacturers recommend that a minimum separation of 15.3 cm (6") be maintained between wireless devices and a pacemaker to avoid potential interference with the pacemaker. These recommendations are consistent with the independent research by and recommendations of Wireless Technology Research. Persons with pacemakers should do the following:

- Always keep the device more than 15.3 cm (6") from the pacemaker.
- Not carry the device near your pacemaker when the device is switched on. If you suspect interference, switch off your device, and move it.

Hearing aids. Some digital wireless devices may interfere with some hearing aids. If interference occurs, consult your service provider.

#### Vehicles

RF signals may affect improperly installed or inadequately shielded electronic systems in motor vehicles such as electronic fuel injection systems, electronic anti-skid (anti-lock) braking systems, electronic speed control systems, and air bag systems. For more information, check with the manufacturer, or its representative, of your vehicle or any equipment that has been added. Only qualified personnel should service the device, or install the device in a vehicle. Faulty installation or service may be dangerous and may invalidate any warranty that may apply to the device. Check regularly that all wireless equipment in your vehicle is mounted and operating properly. Do not store or carry flammable liquids, gases, or explosive materials in the same compartment as the device, its parts, or enhancements. For vehicles equipped with an air bag, remember that air bags inflate with great force. Do not place objects, including installed or portable wireless equipment in the area over the air bag or in the air bag deployment area. If in-vehicle

wireless equipment is improperly installed, and the air bag inflates, serious injury could result. Using your device while flying in aircraft is prohibited. Switch off your device before boarding an aircraft. The use of wireless teledevices in an aircraft may be dangerous to the operation of the aircraft, disrupt the wireless telephone network, and may be illegal.

### Potentially explosive environments

Switch off your device when in any area with a potentially explosive atmosphere and obey all signs and instructions. Potentially explosive atmospheres include areas where you would normally be advised to turn off your vehicle engine. Sparks in such areas could cause an explosion or fire resulting in bodily injury or even death. Switch off the device at refueling points such as near gas pumps at service stations. Observe restrictions on the use of radio equipment in fuel depots, storage, and distribution areas; chemical plants; or where blasting operations are in progress. Areas with a potentially explosive atmospheres are often, but not always, clearly marked. They include below deck on boats, chemical transfer or storage facilities, vehicles using liquefied petroleum gas (such as propane or butane), and areas where the air contains chemicals or particles such as grain, dust or metal powders.

Follow any restrictions. Do not use the device where blasting is in progress.

# Emergency calls

Important: Wireless phones, including this device, operate using radio signals, wireless networks, landline networks, and user-programmed functions. Because of this, connections in all conditions cannot be guaranteed. You should never rely solely on any wireless device for essential communications like medical emergencies.

If certain features are in use, you may first need to turn those features off before you can make an emergency call. Consult this guide or your service provider for more information.

When making an emergency call, give all the necessary information as accurately as possible. Your wireless device may be the only means of communication at the scene of an accident. Do not end the call until given permission to do so.

# Disposal and recycling information

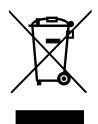

Do not throw this electronic device into the trash when discarding. To minimize pollution and ensure utmost protection of the global

environment, please recycle. For more information on the Waste from Electrical and Electronics Equipment (WEEE) regulations, visit www.acer-group.com/public/Sustainability/sustainability01.htm

#### Mercury advisory

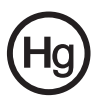

For projectors or electronic products containing an LCD/CRT monitor or display: Lamp(s) inside this product contain mercury and must be recycled or disposed of according to local, state or federal laws. For more information, contact the Electronic Industries Alliance at www.eiae.org. For lamp-specific disposal

information, check www.lamprecycle.org.

# Taking care of your smartphone

1. DO take care not to scratch the screen of your smartphone. Keep the screen clean. When working with your smartphone, use your finger or fingernail. Never use an actual pen or pencil or other sharp object on the screen surface.

- 2. DO NOT expose your smartphone to rain or moisture. Do not let water enter the circuitry through the front panel buttons or expansion slots. In general, treat your smartphone as you would a mobile phone or other small electronic device.
- 3. DO be careful not to drop your smartphone or subject it to any strong impact. Do not place your smartphone in your back pocket.
- 4. DO NOT expose your smartphone to extreme temperatures. For example, do not leave your smartphone on the dashboard of a car on a hot day or when temperatures are below freezing point. Also, keep it away from heaters and other sources of heat.
- 5. DO NOT use or store your smartphone in any location that is dusty, damp or wet.
- 6. DO use a soft, damp cloth to clean your smartphone. If the surface of the screen becomes soiled, clean it with a soft cloth moistened with diluted window-cleaning solution.
- 7. DO NOT press down on the screen with force, otherwise you may crack the screen.

# Specifications

### Performance

- Qualcomm MSM 7227-1 Turbo, 800 MHz (EU models)
- Qualcomm MSM 7227 Turbo, 800 MHz (US models)
- System memory:
	- 512 MB of SDRAM
	- ï 512 MB of flash ROM
- Android operating system

### Display

- 3.5" HVGA TFT, capacitive touch panel
- 320 x 240 resolution
- 262K colors support

#### Multimedia

- CD-quality stereo output
- Mono speaker 0.5 W (max)
- Omni-directional microphone

#### Formats supported:

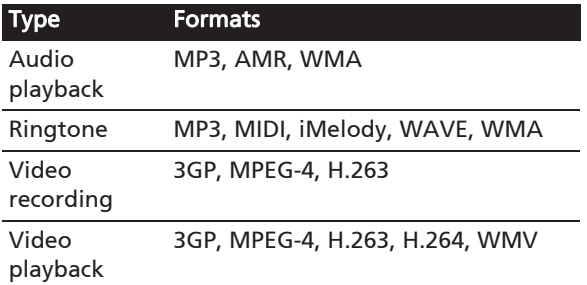

#### USB connector

- Micro USB connector
- USB client
- $\bullet$  DC power-in (5 V, 1 A)

#### **Connectivity**

- Bluetooth 2.1+EDR and A2DP support
- $\bullet$  IEEE Wi-Fi 802.11 b/g/n WLAN
- ï GSM 850 / 900 / 1800 / 1900
- UMTS 900 / 2100 (EU models)
- UMTS 850 / 2100 (US models)
- HSDPA / HSUPA (US models) / GPRS / EDGE
- Built-in GPS
- $\bullet$  aGPS

#### Camera

- $5$ -megapixel
- LED flash

#### Expansion

• microSD memory card slot (up to 32 GB)

### Battery

- Rechargeable high density 1300 mAh Li-Ion battery (replaceable)
- والمستورة - - -Note: Length of battery operation will depend on power consumption which is based on system resource use. For example, constantly using the backlight or using powerdemanding applications will shorten battery life between charges. . . . . . . . . . . .  $\label{eq:2.1} \begin{array}{cccccccccccccc} \bullet & \bullet & \bullet & \bullet & \bullet & \bullet & \bullet & \bullet & \bullet \end{array}$

### Dimensions

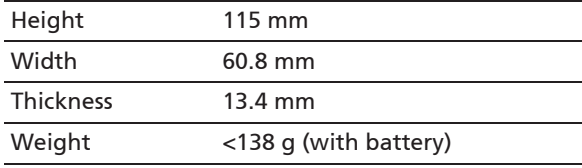

### Battery information

This product uses a Lithium-ion battery. Do not use it in a humid, wet and/or corrosive environment. Do not put, store or leave your product in or near a heat source, in a high temperature location, in strong direct sunlight, in a microwave oven or in a pressurized container, and do not expose it to temperatures over 60 °C (140 °F). Failure to follow these guidelines may cause the battery to leak acid, become hot, explode or ignite and cause injury and/or damage. Do not pierce, open or disassemble the battery. If the battery leaks and you come into contact with the leaked fluids, rinse thoroughly with water and seek medical attention immediately. For safety reasons, and to prolong the lifetime of the battery, charging will not occur at low (below 0 °C/32 °F) or high (over 40 °C/104 °F) temperatures.

The full performance of a new battery is achieved only after two or three complete charge and discharge cycles. The battery can be charged and discharged hundreds of times, but it will eventually wear out. When the talk and standby times are noticeably shorter than normal, buy a new battery. Use only manufacturer approved batteries, and recharge your battery only with manufacturer approved chargers designated for this device.

Unplug the charger from the electrical plug and the device when not in use. Do not leave a fully charged battery connected to the ac charger, since overcharging may shorten its lifetime. If left unused, a fully charged battery will lose its charge over time. If the battery is completely discharged, it may take a few minutes before the charging indicator appears on the display or before any calls can be made.

Use the battery only for its intended purpose. Never use any charger or battery that is damaged.

Do not short-circuit the battery. Accidental short-circuiting can occur when a metallic object such as a coin, clip, or pen causes direct connection of the positive (+) and negative

(-) terminals of the battery. (These look like metal strips on the battery.) This might happen, for example, when you carry a spare battery in your pocket or purse. Short-circuiting the terminals may damage the battery or the connecting object.

Leaving the battery in hot or cold places, such as in a closed car in summer or winter conditions, will reduce the capacity and lifetime of the battery. Always try to keep the battery between 15 °C and 25 °C (59 °F and 77 °F). A device with a hot or cold battery may not work temporarily, even when the battery is fully charged. Battery performance is particularly limited in temperatures well below freezing.

Do not dispose of batteries in a fire as they may explode. Batteries may also explode if damaged. Dispose of batteries according to local regulations. Please recycle when possible. Do not dispose as household waste.

### Replacing the battery pack

Your smartphone uses lithium batteries. Replace the battery with the same type as that which came bundled with your product. Use of another battery may present a risk of fire or explosion.

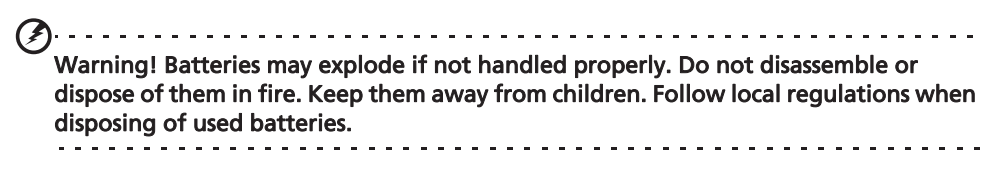

### Disposal and recycling information

Do not throw this electronic device into the trash when discarding.

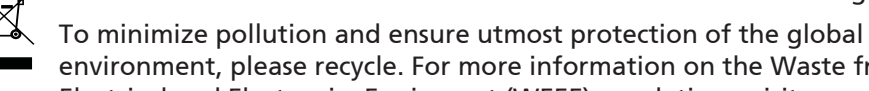

environment, please recycle. For more information on the Waste from Electrical and Electronics Equipment (WEEE) regulations, visit www.acer-

#### group.com/public/Sustainability/sustainability01.htm

#### Regulatory information

Compliant with Russian regulatory certification

#### RoHS compliance

This product is in compliance with Directive 2002/95/EC of the European Parliament and of the Council of 27 January 2003, on the restriction of the use of certain hazardous substances in electrical and electronic equipment (RoHS) and its amendments.

### Prevention of hearing loss

# Caution: Permanent hearing loss may occur if earphones or headphones are used at high volume for prolonged periods of time.

This device have been tested to comply with the Sound Pressure Level requirement laid down in the applicable EN 50332-1 and/or EN 50332-2 standards.

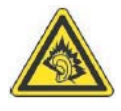

**Note:** For France, mobile headphones or earphones for this device have been tested to comply with the Sound Pressure requirement laid down in the applicable NF EN 50332-1:2000 and/or NF EN 50332- 2:2003 standards as required by French Article L. 5232-1.

A pleine puissance, l'écoute prolongée du baladeur peut endommager l'oreille de l'utilisateur.

Wireless operation channels for different domains

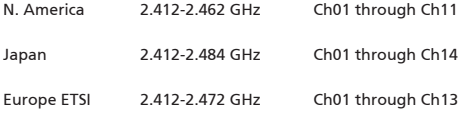

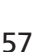

#### France: Restricted wireless frequency bands

Some areas of France have a restricted frequency band. The worst case maximum authorized power indoors is:

- 10 mW for the entire 2.4 GHz band (2400 MHz - 2483.5 MHz)
- 100 mW for frequencies between 2446.5 MHz and 2483.5 MHz

Note: Channels 10 through 13 inclusive operate in the band 2446.6 MHz to 2483.5 MHz. . . . . . . . . . . .

There are few possibilities for outdoor use: On private property or on the private property of public persons, use is subject to a preliminary authorization procedure by the Ministry of Defense, with maximum authorized power of 100 mW in the 2446.5 - 2483.5 MHz band. Use outdoors on public property is not permitted.

In the departments listed below, for the entire 2.4 GHz band:

- Maximum authorized power indoors is 100 mW
- Maximum authorized power outdoors is 10 mW

Departments in which the use of the 2400 - 2483.5 MHz band is permitted with an EIRP of less than 100 mW indoors and less than 10 mW outdoors:

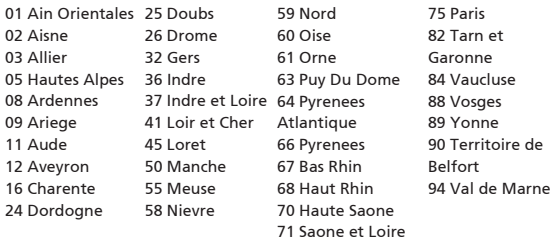

This requirement is likely to change over time, allowing you to use your wireless LAN card in more areas within France. Please check with ART for the latest information (www.art-telecom.fr).

**Note:** Your WLAN Card transmitts less than 100 mW, but more than 10 mW.

### List of National Codes

This equipment may be operated in the following countries:

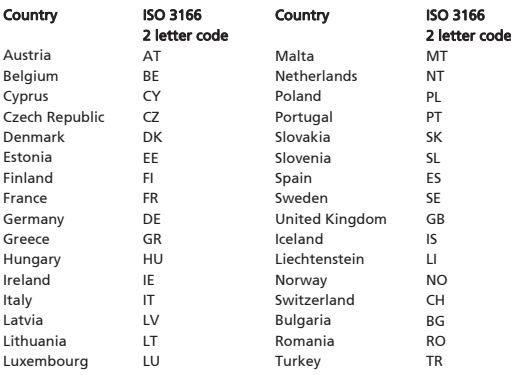

### FCC regulations

This mobile phone complies with part 15 of the FCC Rules. Operation is subject to the following two conditions:

(1) This device may not cause harmful interference, and

(2) this device must accept any interference received, including interference that may cause undesired operation.

This mobile phone has been tested and found to comply with the limits for a Class B digital device, pursuant to Part 15 of the FCC Rules. These limits are designed to provide reasonable protection against harmful interference in a residential installation. This equipment generates, uses and can radiated radio frequency energy and, if not installed and used in accordance with the instructions, may cause harmful interference to radio communications. However, there is no guarantee that interference will not occur in a particular installation If this equipment does cause harmful interference to radio or television reception, which can be determined by turning the equipment off and on, the user is encouraged to try to correct the interference by one or more of the following measures:

- Reorient or relocate the receiving antenna.
- Increase the separation between the equipment and receiver.
- Connect the equipment into an outlet on a circuit different from that to which the receiver is connected.
- Consult the dealer or an experienced radio/TV technician for help.

Changes or modifications not expressly approved by the party responsible for compliance could void the user's authority to operate the equipment.

#### RF exposure warning

The equipment complies with FCC RF exposure limits set forth for an uncontrolled environment.

The antenna(s) used for this transmitter must not be co-located or operating in conjunction with any other antenna or transmitter.

### RF exposure information (SAR)

This mobile phone meets the government's requirements for exposure to radio waves.

This phone is designed and manufactured not to exceed the emission limits for exposure to radio frequency (RF) energy set by the Federal Communications Commission of the U.S. Government.

The exposure standard for wireless mobile phones employs a unit of measurement known as the Specific Absorption Rate, or SAR. The SAR limit set by the FCC is 1.6 W/kg.

Tests for SAR are conducted using standard operating positions accepted by the FCC with the phone transmitting at its highest certified power level in all tested frequency bands. Although the SAR is determined at the highest certified power level, the actual SAR level of the phone while operating can be well below the maximum value. This is because the phone is designed to operate at multiple power levels so as to use only the poser required to reach the network. In general, the closer you are to a wireless base station antenna, the lower the power output.

The highest SAR value for US model phones as reported to the FCC when tested for use at the ear is FCC\_HSAR W/kg and when worn on the body, as described in this user guide, is FCC\_BSAR W/kg.

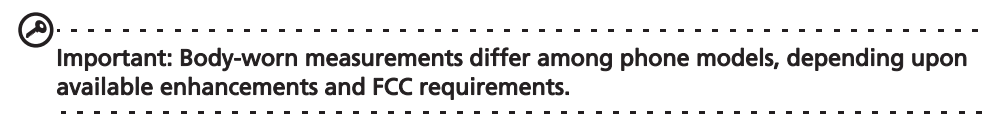

While there may be differences between the SAR levels of various phones and at various positions, they all meet the government requirements.

The FCC has granted an Equipment Authorization for this model phone with all reported SAR levels evaluated as in compliance with the FCC RF exposure guidelines. SAR information on this model phone is on file with the FCC and can be found under the Display Grant section of www.fcc.gov/oet/ea/fccid after searching on FCC ID:

FCC\_ID\_US (for US models).

For body worn operation, this phone has been tested and meets the FCC RF exposure guidelines for use with accessories that contain no metal and that position the handset a minimum of 1 cm from the body. Use of other accessories may not ensure compliance with FCC RF exposure guidelines. If you do not use a body-worn accessory and are not holding the phone at the ear, position the handset a minimum of 1 cm from your body when the phone is switched on.

#### Certificate Information (SAR)

This device meets the EU requirements (1999/519/EC) on the limitation of exposure of the general public to electromagnetic fields by way of health protection.

The limits are part of extensive recommendations for the protection of the general public. These recommendations have been developed and checked by independent scientific organizations through regular and thorough evaluations of scientific studies. To guarantee the safety of all persons, regardless of age and health, the limits include a significant safety buffer.

Before radio devices can be put in circulation, their agreement with European laws or limits must be confirmed; only then may the CE symbol be applied.

The unit of measurement for the European Council's recommended limit for mobile telephones is the "Specific Absorption Rate" (SAR). This SAR limit is 2.0 W/kg, averaged over 10 g of body tissue. It meets the requirements of the International Commission on Non-Ionizing Radiation Protection (ICNIRP) and was included in the European Standard EN 50360 for mobile radio devices. The SAR regulation for mobile telephones is in line with European Standard EN 62209-1. The maximum SAR value is calculated at the highest output level in all frequency bands of the mobile telephone.

For body worn operation, this phone (EU model) has been tested and meets the ICNIRP exposure guidelines, and was included in the European Standard EN 62311 and EN 62209-2 for use with accessories that contain no metal and that position the handset a minimum of 1.5 cm from the body. Use of other accessories may not ensure compliance with ICNIRP exposure guidelines. If you do not use a body-worn accessory and are not holding the phone at the ear, position the handset a minimum of 1.5 cm from your body when the phone is switched on.

During use, the actual SAR level is usually much lower than the maximum value, because the mobile telephone works in different output levels. It only transmits with as much output as is required to reach the network. In general the following applies: The closer you are to a base station, the lower the transmission output of your mobile telephone. The tested SAR of this device is as follows:

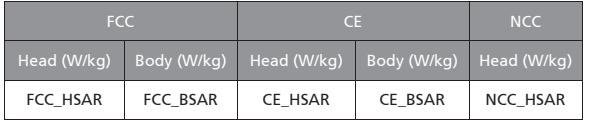

#### Using your phone with a hearing aid device (US models)

Your device is compliant with the FCC Hearing Aid Compatibility (HAC) requirements. When some wireless phones are used near some hearing devices (hearing aids and cochlear implants) users may detect a buzzing, humming, or whining noise. Some hearing devices are more immune than others to this interference noise, and phones also vary in the amount of interference they generate. The wireless telephone industry has developed ratings for some of their mobile phones, to assist hearing-device users in finding phones that may be compatible with their hearing devices. Not all phones have been rated.

Phones that have been rated have a label on the box. Your device has been tested for hearing aid device compatibility and has an M4 rating.

These ratings are not guarantees. Results will vary, depending on the level of immunity of your hearing device and the degree of your hearing loss. If your hearing device happens to be vulnerable to interference, you may not be able to use a rated phone successfully. Trying out the phone with your hearing device is the best way to evaluate it for your personal needs.

M-Ratings: Phones rated M3 or M4 meet FCC requirements and are likely to generate less interference with hearing devices than phones that are not labeled. M4 is the better/higher of the two ratings.

T-Ratings: Phones rated T3 or T4 meet FCC requirements and are likely to be more usable with a hearing device's telecoil ("T Switch" or "Telephone Switch") than unrated phones. T4 is the better/higher of the two ratings.

```
\bigcirc . . . . . .
                                  . . . . . . . . . . . . . .
 Important: This device does not support VoIP. WLAN and Bluetooth do not have voice 
capability for held-to-the-ear phone service.
                    (1).........
Note: Not all hearing devices contain telecoils.
```
The more immune your hearing aid device is, the less likely you are to experience interference noise from your wireless phone. Hearing aid devices should have ratings similar to those of phones. Ask your hearing health-care professional for the rating of your hearing aid.

Hearing devices may also be measured for immunity to this type of interference. Your hearing device manufacturer or hearing health professional may help you find results for your hearing device. The more immune your hearing aid is, the less likely you are to experience interference noise from wireless devices.

For additional information about the FCC's actions with regard to hearing aid compatible wireless devices and other steps the FCC has taken to ensure that individuals with disabilities have access to telecommunications services, please go to **www.fcc.gov/cgb/dro**

#### Turning on Hearing Aid Compatibility mode

To turn on HAC, tap the Menu button and then tap **Settings > Call settings > Hearing aids**.

#### For Canadian users

Operation is subject to the following two conditions:

(1) this device may not cause interference, and

(2) this device must accept any interference, including interference that may cause undesired operation of the device.

This Class B digital apparatus complies with Canadian ICES-003.

Cet appareil numérique de la classe B est conforme à la norme NMB-003 du Canada.

This Category II radiocommunication device complies with Industry Canada Standard RSS-310.

Ce dispositif de radiocommunication de catégorie II respecte la norme CNR-310 d'Industrie Canada.

#### Important note

#### IC radiation exposure statement

This EUT is compliance with SAR for general population/uncontrolled exposure limits in IC RSS-102 and had been tested in accordance with the measurement methods and procedures specified in IEEE 1528. This equipment should be installed and operated with minimum distance 1 cm between the radiator and your body.

This device and its antenna(s) must not be co-located or operating in conjunction with any other antenna or transmitter.

**Note:** The county code selection feature is disabled for products marketed in the US/ Canada.

#### **NCC** warning

警語

經型式認證合格之低功率射頻電機,非經許可,公司、商號或使用者均不得擅自變更 頻率、加大功率或變更原設計之特性及功能。

低功率射頻電機之使用不得影響飛航安全及干擾合法通信;經發現有干擾現象時,應 立即停用,並改善至無干擾時方得繼續使用。

前項合法通信,指依電信法規定作業之無線電通信。

低功率射頻電機須忍受合法通信或工業、科學及醫療用電波輻射性電機設備之干擾, 減少電磁波影響,請妥善使用。

 $\bigcap \cdot \cdot \cdot \cdot \cdot \cdot \cdot \cdot \cdot \cdot \cdot$ 6\$5㲨䄥⋋:NJ抐䂻䞱❐䂻⋋䍉 1&&B+6\$5:NJ

#### Lithium-ion battery warning

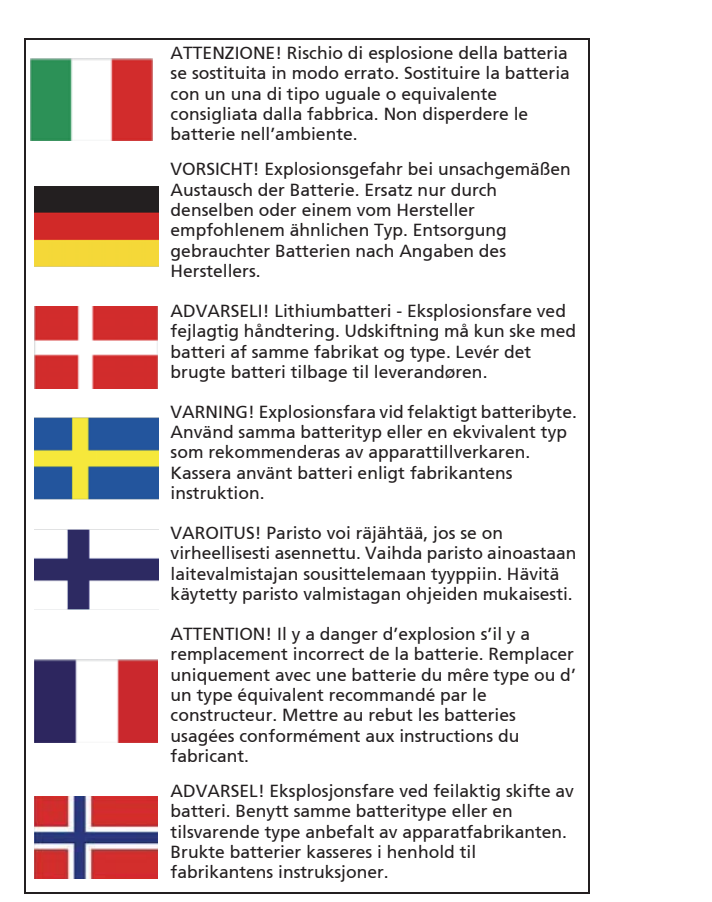